# **CHUM**

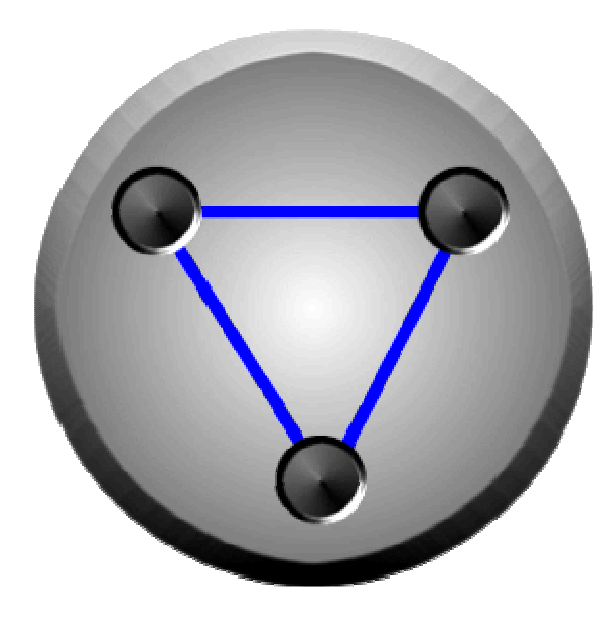

Межскважинный Ультразвуковой Монитор

Руководство Пользователя

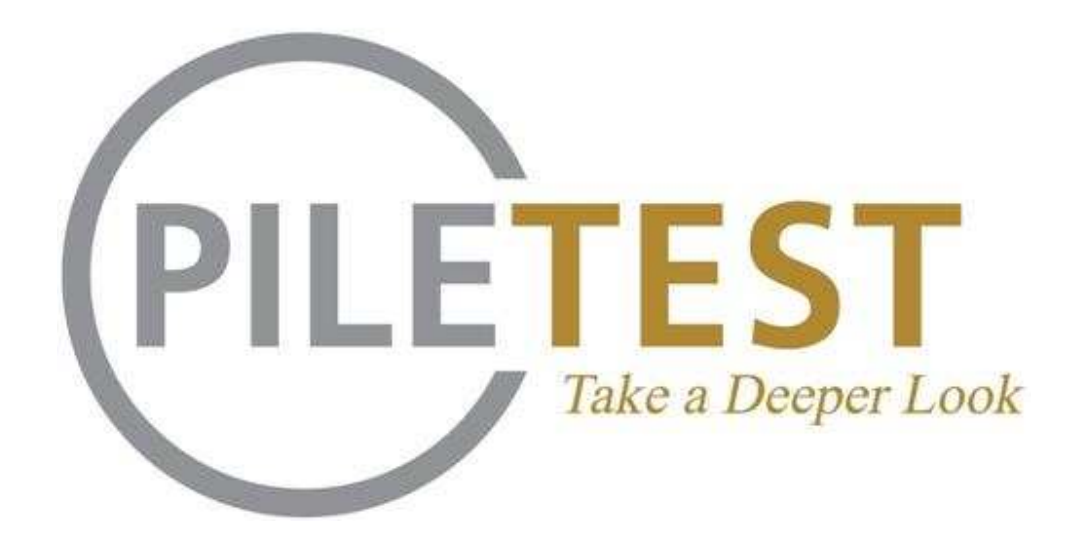

All rights reserved Piletest.com™

# Содержание

Главное

Установка

Знакомство

Начало

Общие положения

Варианты

Составление отчётов

Дополнительные Варианты

За кулисами

Томография

3D томография

### Приложения

- A. Часто задаваемые вопросы
- B. Устранение неисправностей
- C. Определения

# 1. Установка

Windows XP/2000/2003/Vista: Пользоватеь входящий в систему должен иметь прва администратора После окончания установки, программа доступна для исполнения обычным пользователем.

Замечание: Перед началом использования CHUM, Вы должны полностью зарядить внутренную батарею, используя прилагаемый АС адаптер до тех пор пока жёлтый LED погаснет.

### Минимальные требования к компьютеру:

- $\bullet$  Pentium III 500 MHz
- Windows 2000/XP

#### Рекоменлация

• Для интенсивной работы в поле: 900МНz, Tablet PC или сенсорный дисплей с хорошей читаемостью на прямом солнечном свете.

### Установка Софта

- Вставьте прилагаемый инстоляционый CD в CD драйвер Вашего компьютера. Установка СНUМ стартует автоматически.
- Для установки CHUM следуйте опциям по-умолчанию (default) (обычно длится <1 минуты). В случае если установка не стартует автоматически двойной клик на ярлык SETUP в корневой директории CD.
- Софт СНИМа инстолируется в: [Start]-[Programs]-[Pile Tect ing]

### Установка драйверов для хардвера

Вам необходимо устанновить на компьютер драйвера для хардвера, используемые для тестирования. Вы можете установить их на офисный PC и подключать CHUM к нему

- Подключите CHUM USB разъём к компьютеру.
- Зелёный LED на панели СНUМ мигнёт 10 раз и останется включёным.
- На экране компьютера Вы увидите надпись "Найдено новое устройство" Мастер откроется автоматически.
- Следуйте инструкциям Мастера: вставьте CHUM CD в CD драйв Вашего компьютера инажмите [Следующий]
- Мастер начнёт копирование файлов драйвера с CD
- При работе с Windows XP, появляется предупреждение. Вы должны просто нажать [Continue Anyway] ДрайверСНUМ'а полностью протестирован и не уменьшает стабильность Вашей системы!
- После того как файлы скопированы кликните [Финиш ]

# 2. ЗНАКОМСТВО

#### Система CHUM состоит из следующих сомпонентов:

- CHUM прибора
- Двух измерителей глубины
- Двух кабелей глубины: A простой типа ("I") для обычного МУП (межскважинного ультразвукового просвечивания), В - двойного типа ("Y") для томографии
- Двух ультразвуковых приёмо-передатчиков (каждый является приёмником и передатчиком)
- Компютера (Не поставляется)
- AC сетевого адаптера
- 12 V DC батарейного автомобильного кабеля (опция)

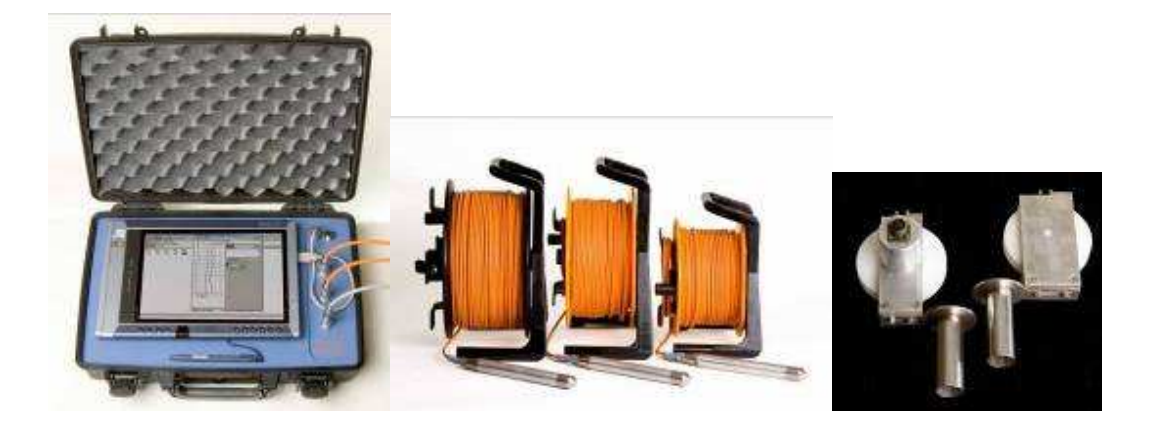

Прибор CHUM внутри ударопрочного корпуса содержит следующие части :

- Батарея: В CHUM используется Lithium-Ion батарея, 11.1V 4.4 Ah что дает большую ёмкость и возможность работать до двух дней без подзарядки. Батарея почти не имеет проблемы "памяти" и не требует переодической разрядки. Батарея практически не имеет саморазряда и не требует обслуживания.
- Микроконтроллер, схемы сбора и обработки данных.
- Панель разъёмов CHUM. Соответстующие разъёмы и органы управления панели сверху вниз:
	- 1. Питание (от любого источника DC 17 -- 19V)
	- 2. USB Когда разъём USB вставлен в компьютер, система включена. Разъём USB должен быть подключен в соответствии с положеним USB порта компьютера.
	- 3. Зелёный LED
		- Когда ВКЛ индицирует правильную работу внутрен. источника питания.
- Моргает 10 раз с частотой 2Hz в начале работы (USB подсоединён к компютеру) – индицирует правильную работу прогр микроконтроллера
- Слабый пульс каждые ~3sec система находится в подвешеном состоянии (после 30с пассивного ожидания) – подвешеное состояние позволяет уменьшить потребляемую мощьность, выход из этого состояния атоматически когда необходимо.
- Короткая вспышка с каждым излучённым пульсом
- 4. Оранжевый (жёлтый) LED
	- Когда ВКЛ индицирует правильную работу зарядного устройства
	- Мигание индицирует скачкообразную работу зарядного устройства (батарея сильно разряжена)
	- Когда горит ярко -- заряд батареи
	- Затухает по мере заряда батареи
- 5. Гнездо передатчика
- 6. Гнездо приёмника
- 7. Гнездо измерителя глубины
- Особенности аппаратуры
	- 1. Автоматический контроль усиления: CHUM имеет 8 уровней усиления X1 (5v), to X256 (~20mv). Усиление регулируется автоматически, с целью получения максимального числа используемых бит АЦП
	- 2. Прекрасное соотношение сигнал/шум
	- 3. Низкая потребляемая мощьность
	- 4. Автоматический переход в подвешеное состояние

Измерители глубины: Оба содержат инкрементальные инкодеры. Инкодер генерирует точное количество пульсов/оборот и должен быть прокалиброван.

Два приёмопередатчика и кабели: Двухцелевые преобразователи содержат пъезокерамику излучающую (принимающую) сигнал 50 kHz. Функция каждого преобразователя определяется гнездом в которое он вставлен.

Каждый преобразователь подключён через герметичный разъём к 50 метровому полиуретановому кабелю намотаному на катушку. Кабели могут быть заказаны длиной 100 или 150 метров. Кабели другой длины моут быть заказанны по дополнительному требованию.

### 3. НАЧАЛО

Включите компьютер, подождите пока поднимится Windows.

Проследите чтобы ультразвуковые преобразователи и измеритель (измерители) глубины были присоединены к панели CHUM.

Воткните кабель USB в компьютер.

Запустите программу CHUM . Появляется главная страница программы CHUM

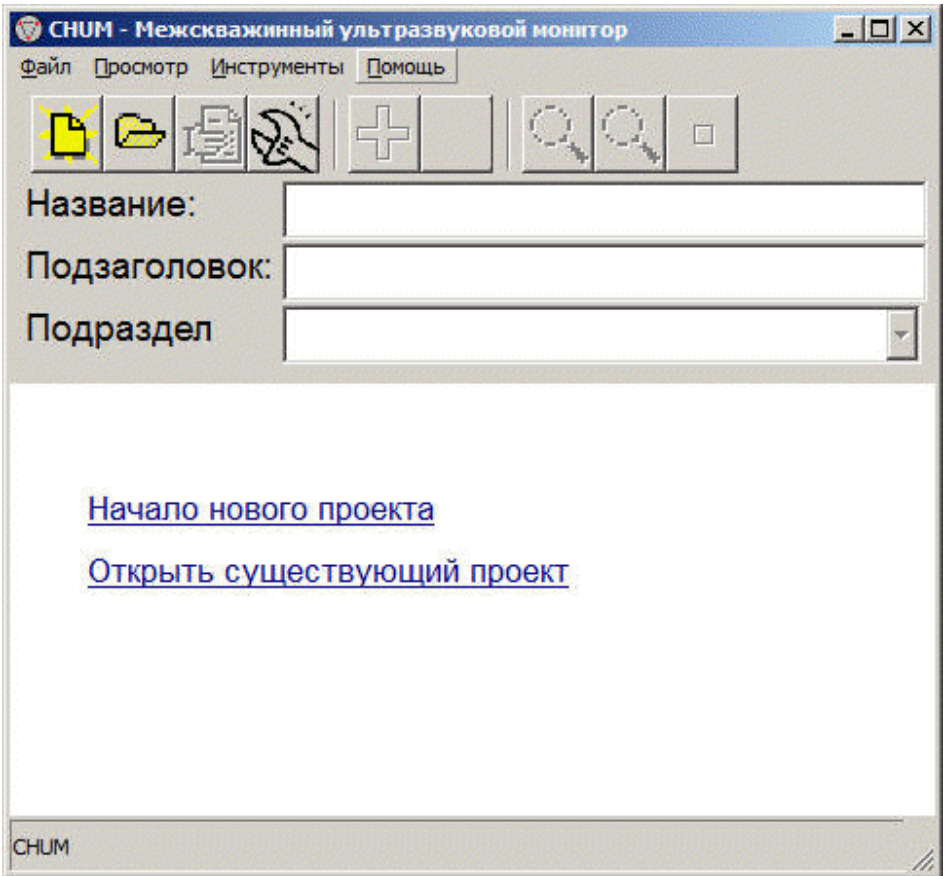

Кликните кнопки [Файл] и затем [НОВЫЙ ПРОЕКТ] (или голубой линк "Начать новый проект" , или левый ярлык) , затем выберите имя (или номер) нового проекта. Для этого урока Вы можете использовать имя "TEST".

Введите какой-нибудь подходящий текст в строки НАЗВАНИЕ и ПОДЗАГОЛОВОК.

Важно: Перед проверкой Вашей первой сваи, Вы должны прокалибровать измеритель глубины. Смотри Калибровка измерителя глубины

Нажмите на большую кнопку [+] чтобы начать проверка сваи

# 3.1. Проверка

Из главная страница СНUМ, Нажмите на большую кнопку [+] чтобы активировать страницу сваи.

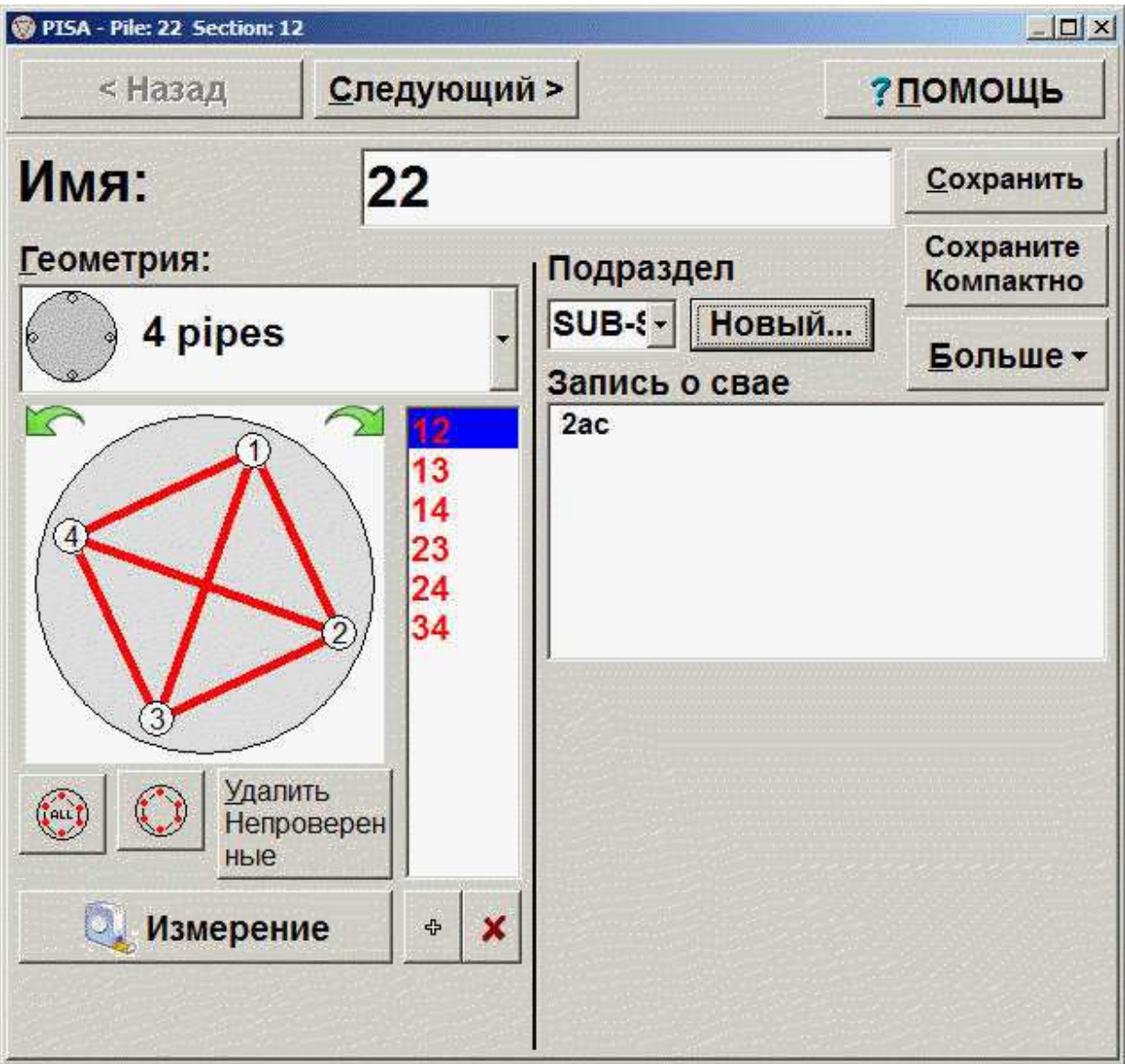

Мастер проверки состоит из нескольких стадий:

Геометрия и детали сваи

### Определение межтрубочных расстояний

### Нивелирование преобразователей

Начало вытягивания

#### Регистрация

#### Анализ

Для перехода между фазами проверки, кликните кнопки [Следующий] и [Назад]. Если кнопка отключена, СНUМу требуется больше информации для продвижения вперёд, или не ожидается что кнопка будет нажата на этой фазе.

Имя/Номер сваи индицируются в окне

#### $3.2.$ Детали и геометрия сваи

На этой странице (Выше), введите информацию о свае: имя сваи, подраздел и диаметр, расположение трубок для проверки. Вы можете также ввести специфические данные о свае.

Имя сваи (или элемента) может содержать до 20 символов (это могут быть любые символы)

Подразделы это конвенциональный путь разбить большой проект на мелкие части (Читать больше...). Выделите существующий подраздел или создайте новый путём нажатия на кнопку [Новый...].

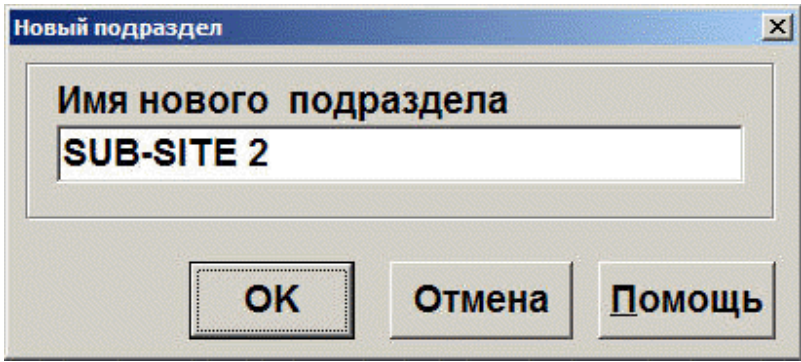

[Сохранить] возвращает Мастер и сохраняет все изменения и все детали. Изменения также автоматически сохраняются после каждого цикла регистрации [Сохранить компактно] Только времена прибытия волн и энергия записываются в файл. Файлы очень маленькие, но никая ВПВ сортировка не может быть выполнена, данные не могут быть представлены водопадом

(Стандарт ASTM иногда требует это)

[Больше ▼] Открывается продвинутые Варианты сваи

Отрезать всё – отрезает все верхние части профилей (торчащие трубки) так, что профили будут иметь одинаковую длину.

Отчёт - печатает отчёт только по данной свае, что является удобным для распечатки на месте работ. Выполнить детальный отчёт смотри Отчёт

Редактирование межтрубочных расстояний – смотри Определение межтрубочных расстояний

Консультация у Piletest.com - Пошлите это для получение второго мнения v Piletest.com

3DT - Выполнение трёхмерной томографии (Дополнительный компонент CHUM)

Выпадающее меню схемы сваи предоставляет Вам одну из многих возможных схем тестирования. Вы можете выбрать между:

- Сваей с 4 трубками названными N, S, E и W соответственно
- Сваей у которой от 2 до 15 трубок названных 1... N по часовой стрелке (1 это близжайшая к северу по определению)
- Баретой у которой до 6 трубок
- Элементом диафрагмы с трубками расположенными 6Х2
- Сваей с одной трубкой (АКА односкважинный тест)  $\bullet$

После того как Вы выбрали схему, Вы можете повернуть иконку используя символы [U] и [U] для коррекции азимута. Это влияет только на форму отчёта и не имеет другого смысла.

Вот несколько путей специфицировать профили для тестирования:

Быстрый: Кликните на иконку [ВСЕ] чтобы определить все комбинации. После окончания тестирования Вы можете нажать кнопку [Стереть Нетестирован.] чтобы удалить избыточные комбинации.

Крутой: Используя перо, проведите линию между трубками (Вы можете специфицировать несколько профилей одной ломаной линией). Для спецификации односкважинного теста, нарисуйте круг вокруг трубок. Этот способ очень употребляемый при использовании пера (в противоположность мышке)

Усовершенствованный: Кликните на маленькую кнопку [+] под списком профилей чтобы показать экран (картинку) нового профиля.

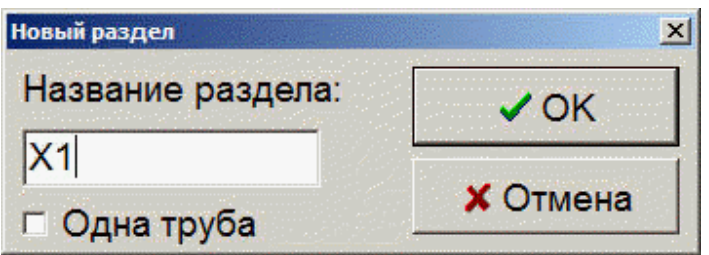

Вы можете ввести любое имя, но только имена составленные из букв/номеров трубок появятся на схеме графиков. Другие имена профилей будут сообщены (отображены) , но не могут быть присвоены трубкам. Пожалуйста запомните, что профили составленные из букв/номеров имеют важное значение при выполнении Томография

Протестированные профили закрашиваются толстой красной линией, это позволяет всегда видеть ещё не проверенные профили.

Чтобы удалить профиль - либо:

- Выделите его из списка и нажмите  $[X]$
- Перечеркните его
- Нажмите [Стереть Нетестирован.] (если профль ещё не был протестирован)

Если профиль протестирован, Вы должны дать согласие на удаление

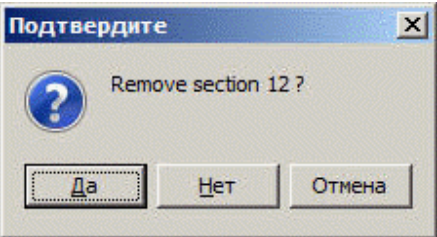

*F* Указание: При нормальных условиях, свая должна быть проверена в возрасте бетона семь дней. Тестирование не должно проводиться ранее 2 суток после заливки потому, что затвердевание может быть замедлено в определённых частях

(сваи). С другой стороны - со временем может происходить расслоение между бетоном и трубками (особенно пластиковыми) По этой причине интерпретация данных может быть сильно затруднена, если проверка выполняется через две нелели или более после заливки бетона.

<sup>5</sup> Указание: Для CSL тестирования свая должна иметь как минимум две внутренние трубки. Диаметр трубок длжен превышать диаметр преобразователей как минимум на 10 mm, и они (трубки) должны быть свободны от засорений по всей длине. Трубки должны быть заполнены чистой водой либо до либо сразу после заливки бетона

Установите измеретели глубины на верхние концы двух трубок и опустите оба преобразователя до самого дна.

Кликните на проверяемый профиль (или подсветите и нажмите [Следующий]); появляется страница Нивелирование преобразователей.

**F Указание:** Возможно нажатие [Следующий] перед нивелированием, tэто ведёт к тому, что программа имеет дело с приблизительной длиной трубок.

#### $3.3.$ Определение расстояния

Стандарт ASTM требует регистрации всех межтрубочных расстояний

Для томографии межтрубочные расстояния ОБЯЗАНЫ быть введены.

Для ввода межтрубочных расстояний выберите "межтрубочные расстояния: **[EDIT]**" и введите межцентровые расстояния для для каждой пары трубок. Когда достаточное число расстояний будет определено,

Вы можете использовать [Авто-завершение] чтбы автоматически рассчитать позиции оставшихся пар. Это полезно при большом количестве трубок.

Например, для сваи с 4 трубками 5 из 6 комбинаций должны быть введены для вычисления шестой, но для 10 трубной сваи, только 18 из 45 возможных комбинаций должны быть введены, а все оставшиеся вычисляются.

ි Указание: Рекомендуется некоторые избыточные измерения для перекрёстной проверки. В этом случае алгоритм сообщает о максимальной ошибке

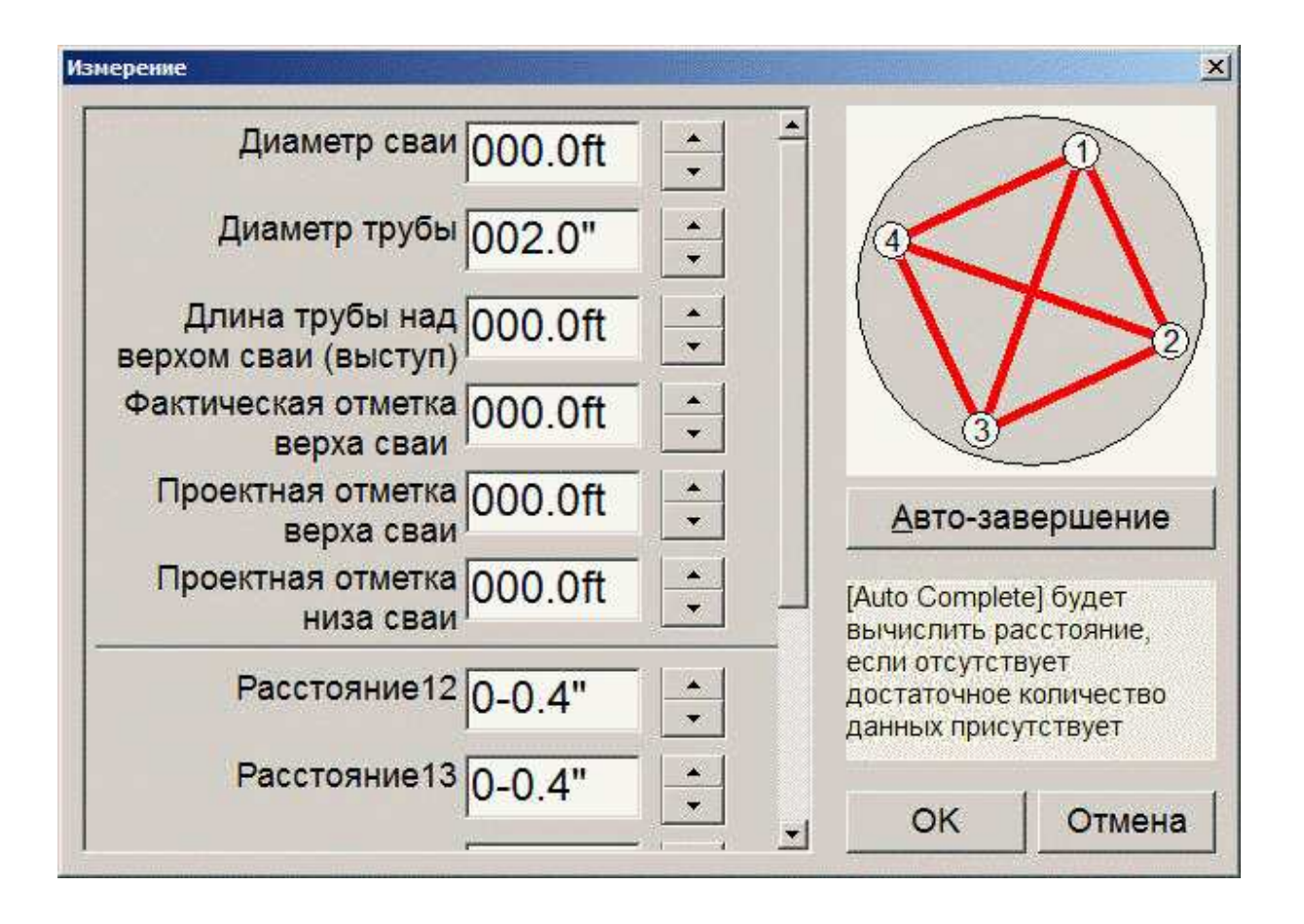

# 3.4. Нивелирование преобразователей

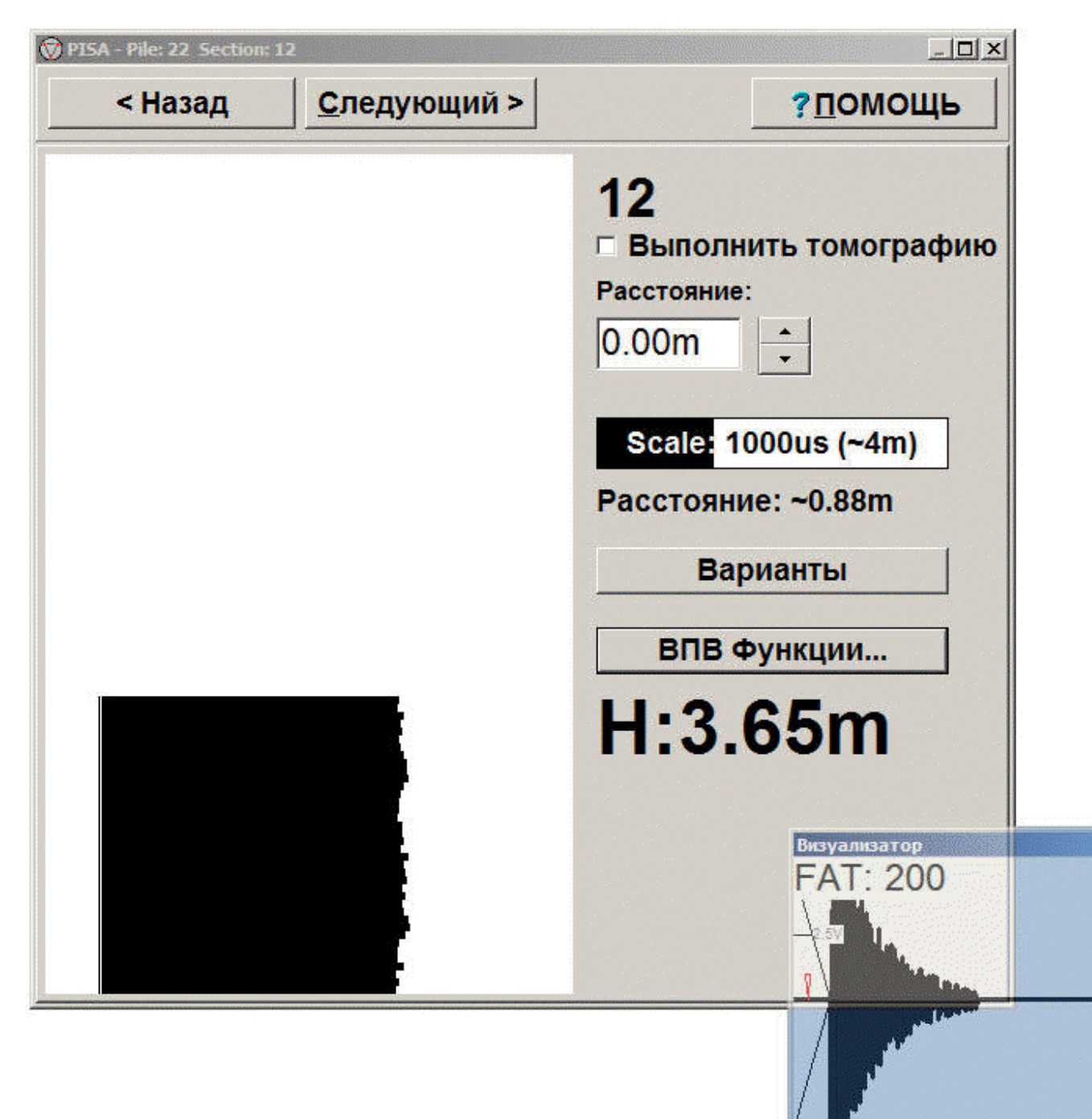

Тестирование производится путём протягивания снизу вверх. Перед тем как начать тянуть, Вы должны удостовериться, что оба преобразователя находятся в начальной позиции; на одном уровне, т. е. лежат практически на дне трубок.

На этой странице Вы видите следующие пункты предназначение которых установить преобразователи в начальную позицию..

- Чёрная полоса слева, перекатывающаяся по экрану снизу вверх, показывает относителную величину сигнала. (толщина линии) и время прибытия волны  $(B\Pi B)$ .
- Тонкая линия слева также показывает (ВПВ), но она сильно отфильтрована и медленнее реагирует на изменения. Комбинация быстро и медленно движущихся индикаторов даёт чётко почуствовать направление изменений.
- Справа в нижнем углу осциллографическое окно показывает форму сигнала, его величину (усиление) и автоматически подхватывает ВПВ (треугольник).

<u>୍ବ</u> Указание: Двойной клик на осциллографическое окно открывает его до максимума (вторичный двойной клик возвращает первоначальный размер). Окно может быть также передвинуто на любое место.

• Измеритель расстояния даёт приблизительное расстояние между преобразователями (в футах или метрах).

Если Вы намереваетесь сделать томографию на данном профиле, нажмите [ ] Томография. Для томографии Вы обязаны ввести межтрубочное расстояние.

Выберите длительность записи (500, 1000, 1500 or 2000 µs) которая наилучшим образом согласуется с длиной профиля.

Если ВПВ не подхватываются праильно, кликните кнопку [Варианты ВПВ] чтобы увидеть страницу ВПВ Варианты

Нажмите кнопку [Варианты] чтобы изменить главные (расстояние между записями, система единиц и сжатие профиля) используя страница опций

Пока Вы опускаете преобразователи индицируется глубина (от верхнего среза трубки) (Н), кликните на метку глубины, чтобы обнулить её.

#### Как пользоваться индикаторами

В процессе нивелирования двигайте преобразователи вверх - вниз для приведения их к одному уровню. Это достигается обзором следующих индикаторов:

Чёрная полоса должна быть плотно прижата к левой стороне экрана, её ширина должна быть максимальной.

Сигнал в осциллографическом окне имеет наибольшую величину (наименьшее усиление).

Расстояние на измерителе должно быть минимаьным (Это должно быть примерно равно измереному расстоянию между трубками).

8 Указание: Всегда устанавливайте преобразователи в зоне чистого бетона. Если свая имеет мягкое дно, выставите начальное положение примерно на 1m

выше, и только затем осторожно опустите оба кабеля вместе на дно перед тем как продолжить.

Убедившись в наличии нивелирования, кликните [Следующий], и появляется напоминание о протяжке.

### 3.5. Начало протяжки

Не используйте кнопку [Следующий] , CHUM начнёт работать автоматически с началом протяжки.

<u>୍ୱ</u>

Указание: Выберите опцию "использовать звук и голос" чтобы использовать глосовую команду "тяни" в Вашей аудио системе. Смотри Варианты

На этом этапе начинайте тянуть два кабеля вместе, перехватывая руки, как можно более плавно пока оба преобразователя не достигнут верха. Темп протяжки не должен превышать 40 пульсов в секунду если вертикальное расстояние между записями 5cm, это даёт скорость до 2.0m/s (очень быстро)

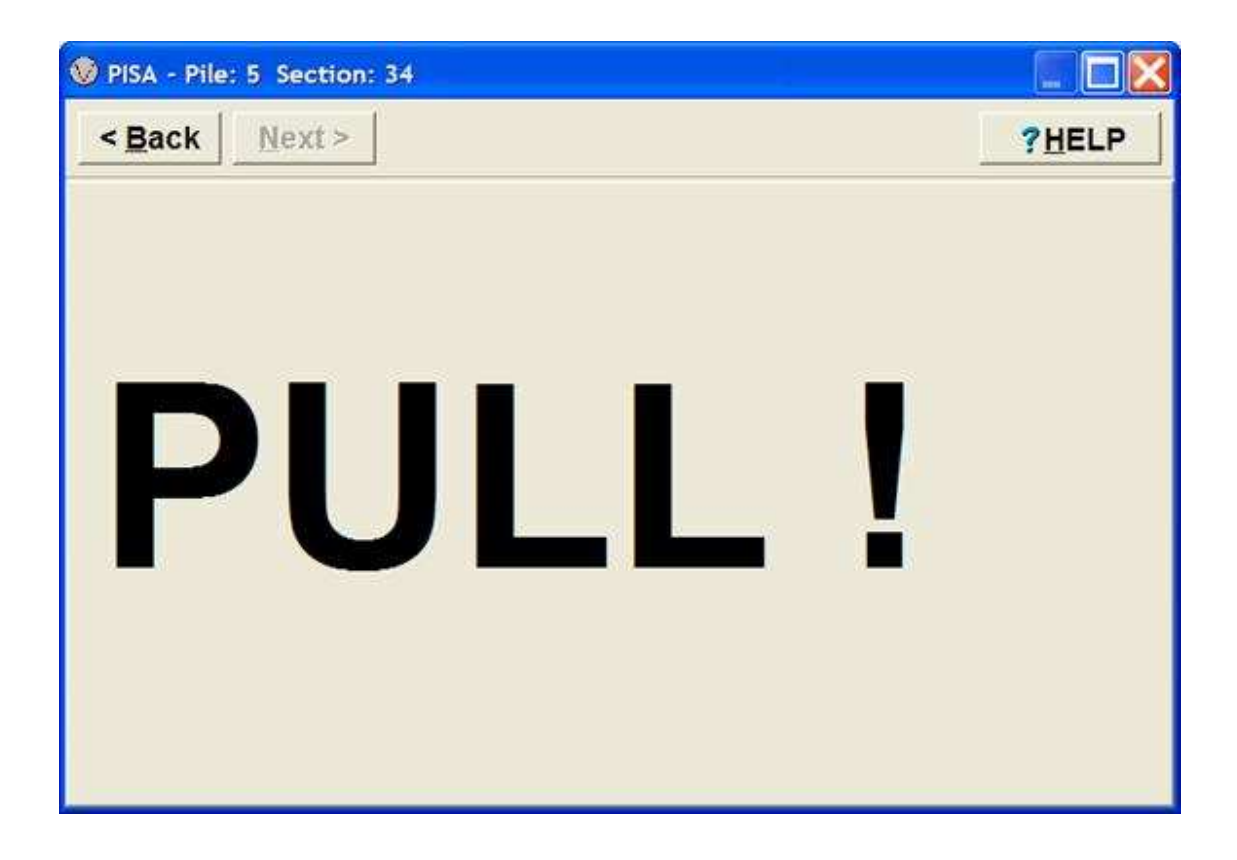

### 3.6. Регистрация

Страница сбора данных очень похожа на страницу нивелирования кроме вертикальной оси глубины вдоль полосы сигнала слева, и также не индицируется расстояние между преобразователями.

График будет перекатываться вверх по мере протяжки кабеля. В подозрительных участках бетона скорость протяжки преобразователей может быть уменьшена для увеличения количества данных. График величины сигнала будет перемещаться вверх и вниз в соответствии с перемещением кабеля вверх и вниз.

Подозрительные участки отображаются утоншением сигнальной полосы и/или когда левый край полосы удаляется от оси глубины (увеличивается время прихода волны). Когда Вы закончили тащить, кликните кнопку [Следующий]. Профиль будет автоматически сохранён и индицируется Страница анализа.

Когда выплняется томография эта страница имеет несколько дополнительных индикаторов и протяжка выполняется особым способом. Смотри Томография

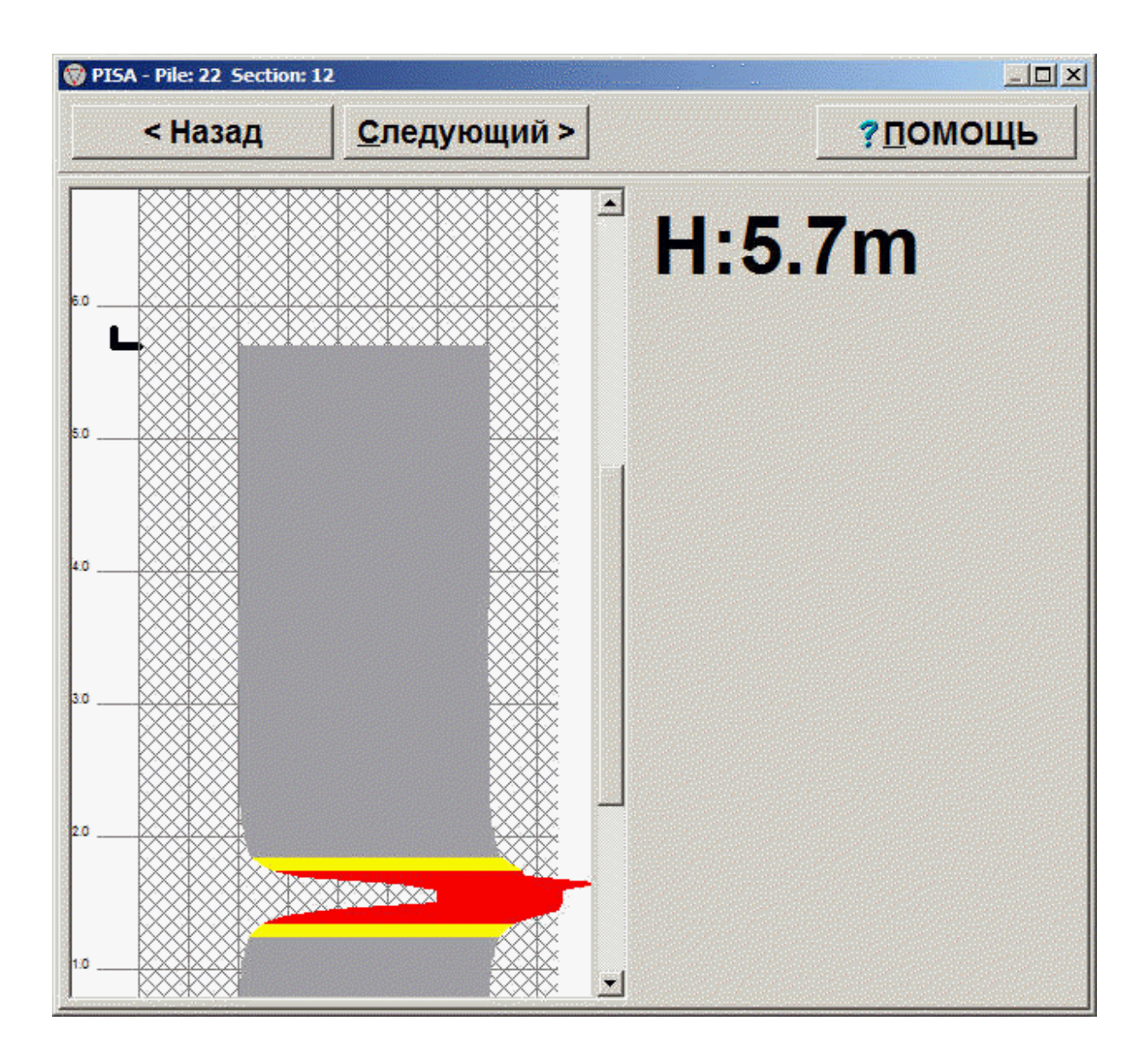

### 3.7. Анализ

На этом этапе результаты тестирования отображены на странице показаной ниже. Есть несколько опций для отображения и режим Линейного Графика является наиболее общим. В этом виде, время прихода волны (ВПВ) и ослабление зарегистрированые приёмником показаны как функции глубины. Локальные увеличения ВПВ или ослабления могут указывать на аномалия.

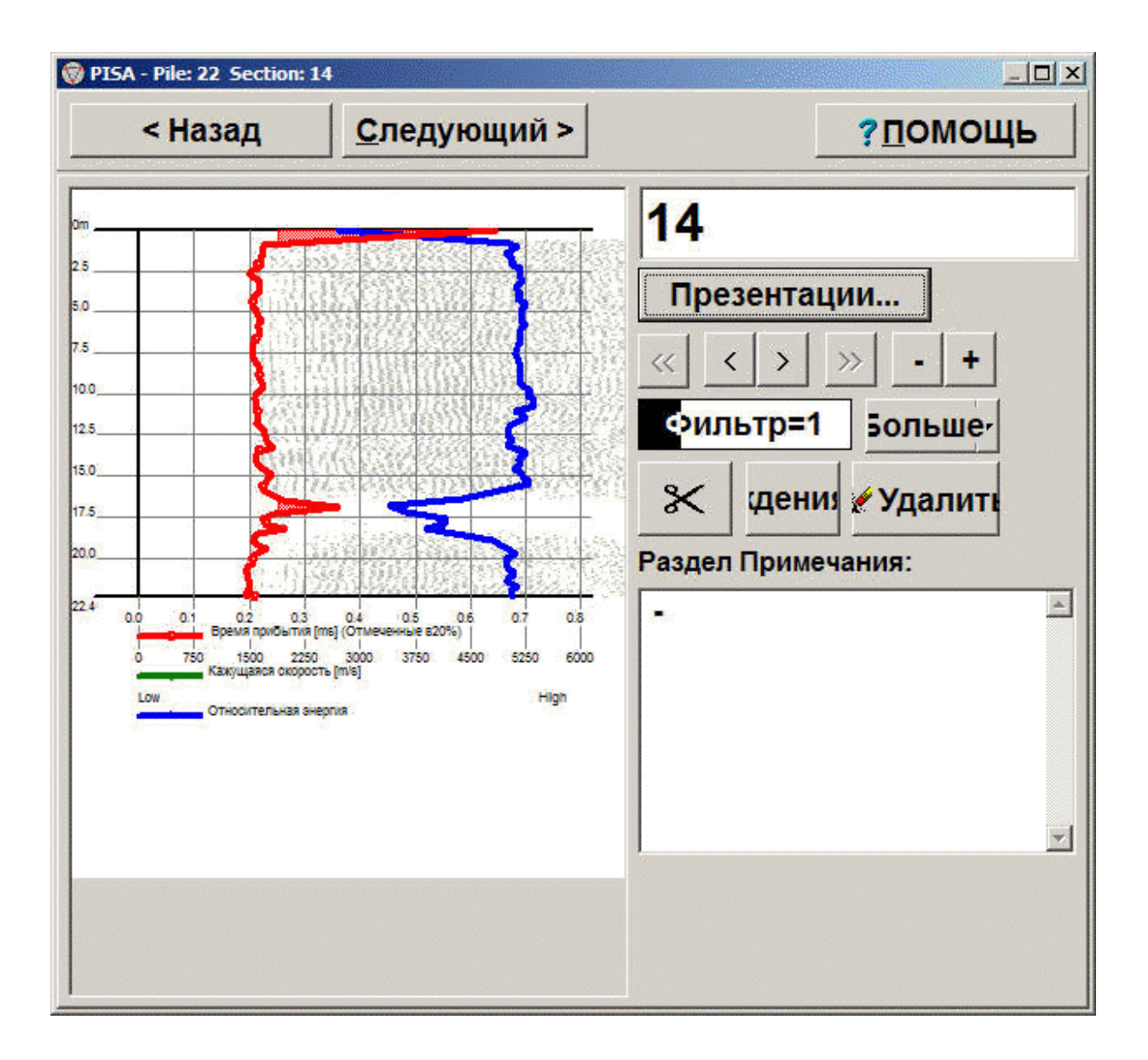

Описание управляющих кнопок сверху вниз

Наименование профиля (в примере 34 ) может быть изменено.

Могут быть введены специфические данные для этого профиля. (например аномалия на 3.5m)

### [Презентация] Изменить Вид презентации

[<] и [>] Перейти на следующий/предыдущий профиль.

[<<] и [>>] Перейти на следующую/предыдущую сваю.

[+] и [-] увеличить /уменьшить зум

[Фильтр=п] Фильтрация (ВПВ) и энергии (0 = нет фильтра, 5=самый сильный фильтр) (Читать о фильтрах)

[Больше ▼ ] показать усовершенствованные Варианты меню:

• Сохранить как CSV файл (Excel data format) - Компактный или подробный. Профиль сохраняется в CSV формате (простой текстовый формат с запятой как знак раздела) и запускается Excel (или другие связаные апликации (программы))

Детализированный файл содержит полную информацию о волнах. Читать о использовании этой особенности

- Отрезать по длине ввести длину по которую будет срезана верхняя часть этой сваи. Полезно когда трубки торчат из бетона на разную высоту.
- Калькулятор волновых скоростей Простой тестовый метод для точного измерения скорости волн читать больше...

[ $\mathsf{X}$ ] удалить верх или низ измеренного профиля.

- удаление верхней части иногда используется если трубка торчит намного выше верхней поверхности сваи.
- удаление нижней части можно использовать если при начале протяжки кабель тянулся а преобразователи какое-то время не двигались в трубке было немного "лишнего" кабеля).

**[ВПВ]** старт ВПВ утилита более подробный анализ данных

[Стереть] Удалить только что собранные данные (Предостережение: Вам придётся переделать тест!)

#### 4. Общие задачи  $4.1<sub>1</sub>$ Начать новый проект

Из главного меню выбрать [File]-[New project]

Убедиться в том что "Домашняя папкаг" показывает правильный путь, или кликните [Домашняя Папка] для изменения.

Ввелите имя или номер проекта и кликните [ОК]

CHUM создаст новую папку под домашней папкой и создаст файл PISA.PROJECT

- Указание: Используйте номер проекта реже чем имя. Это позволит проще находить и управлять многими проектами.

### 4.2. Открыть существующий проект

Если файл был недавно создан или открыт, Вы найдёте его в списке "недавно используемых" в файл меню.

Из главного меню выбрать [File]-[Open project]

Убедиться в том что "Домашняя папкаr" показывает правильный путь, или кликните [Домашняя Папка] для изменения.

Выберите проект и кликните [ОК]

### 4.3. Сохранить проект

Нет необходимости сохранять проект, все изменения сохраняются немедленно.

### 4.4. Перенести файлы проекта на другой компьютер

В начале визита на сайт, подключите компютеры, и скопируйте всю папку с проектами в желаемое место (Обычно это делается перетаскиванием папки с проектами)

В последующих визитах, рассортируйте папки источников информации согласно дате и скопируйте в жел место только последние файлы.

### 4.5. Послать сваю по e-mail

Если файлы маленькие , Вы можете послать их как прикреплённый файл. Рекомендуется сжать файлы программой WinZip или чем-то аналогичным. Запомните, что некоторые почтовые ящики не принимают больших прикреплённых файлов.

Простейший и лучший путь послать сваю в Piletest описан в Мастер Консультаций

### 4.6. Изменить местонахождение сохранённого проекта

С начальной страници, или со страници нового проекта, выберите [Домашняя Папка], и выберите папку где Вы хотите чтобы сохранился Ваш проект и где страница Открыть Проект ищет существующие проекты.

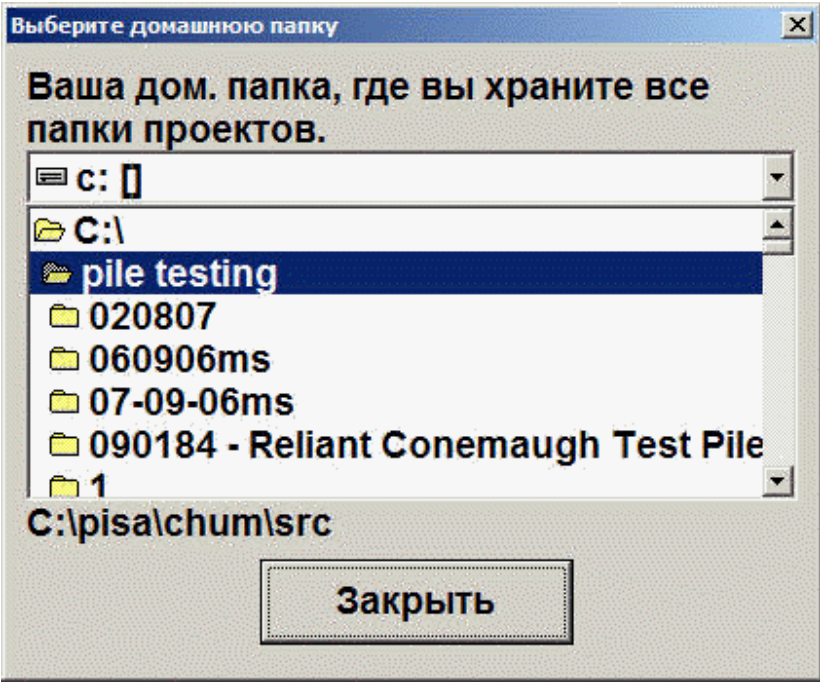

Смотри также: Проекты, Суб-сайты и файлы

## 5. Варианты

Страница опций [Инструменты ]-[Варианты] состоит из двух листов: Регистрации и Главные

## 5.1. Варианты регистрации

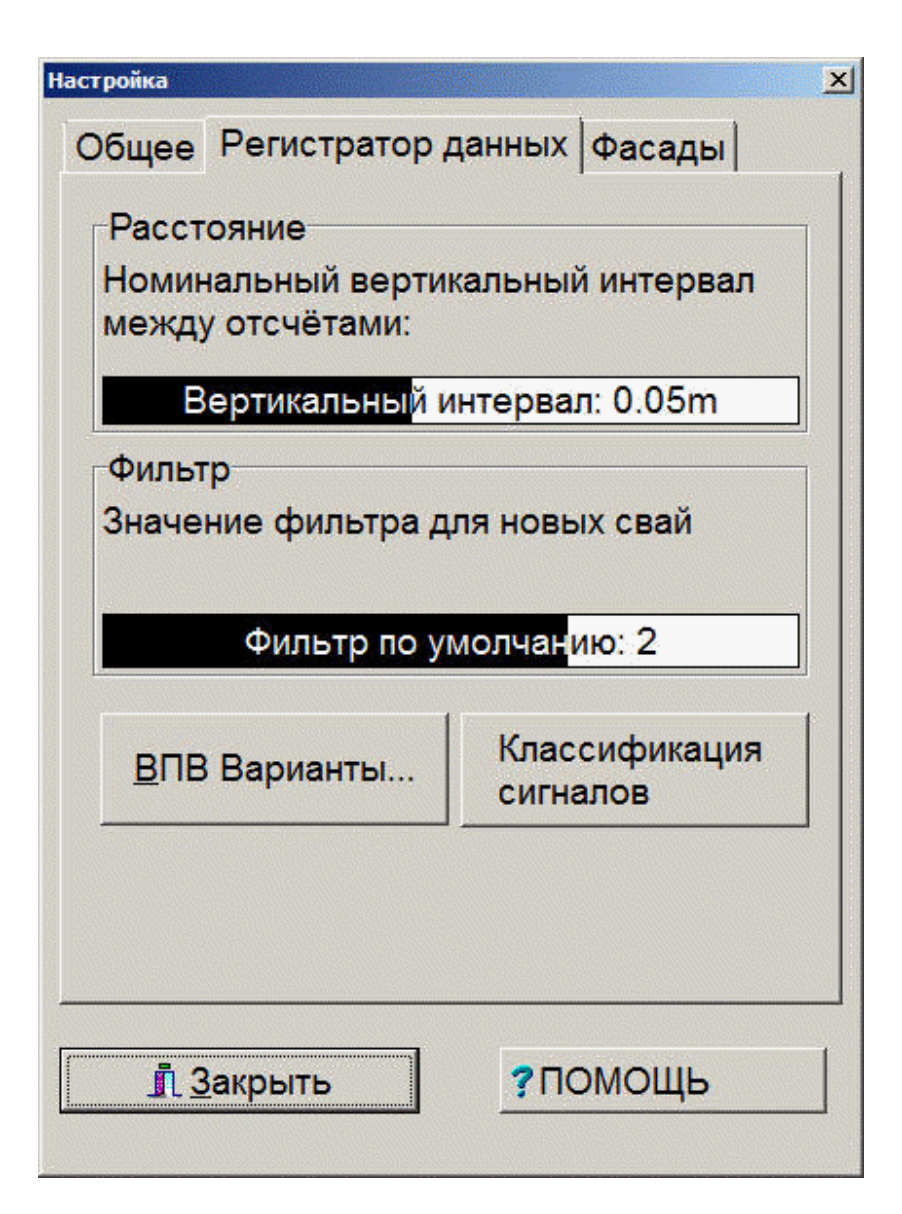

[Вертикальное расстояние] это расстояние между записями. Типичное общепринятое значение 5cm (2"). Меньшее расстояние будет давать лучшее покрытие профилей, но будет производить большие файлы и

будет ограничивть скорость протяжки (ограниченную 40 пульсами в секунду).

[Текущий Фильтр] определяет начальный фильтр для новых свай. Рекомендуемое значение  $= 1$ 

[ВПВ Варианты] открывает Варианты ВПВ диалога

[Классификация сигналов ] открывает диалог классификации сигналов. Вы можете выбрать одну из трёх категорий пульсы основанные на скорости и на изменениях Ослабление .

#### $5.2.$ Главные Варианты

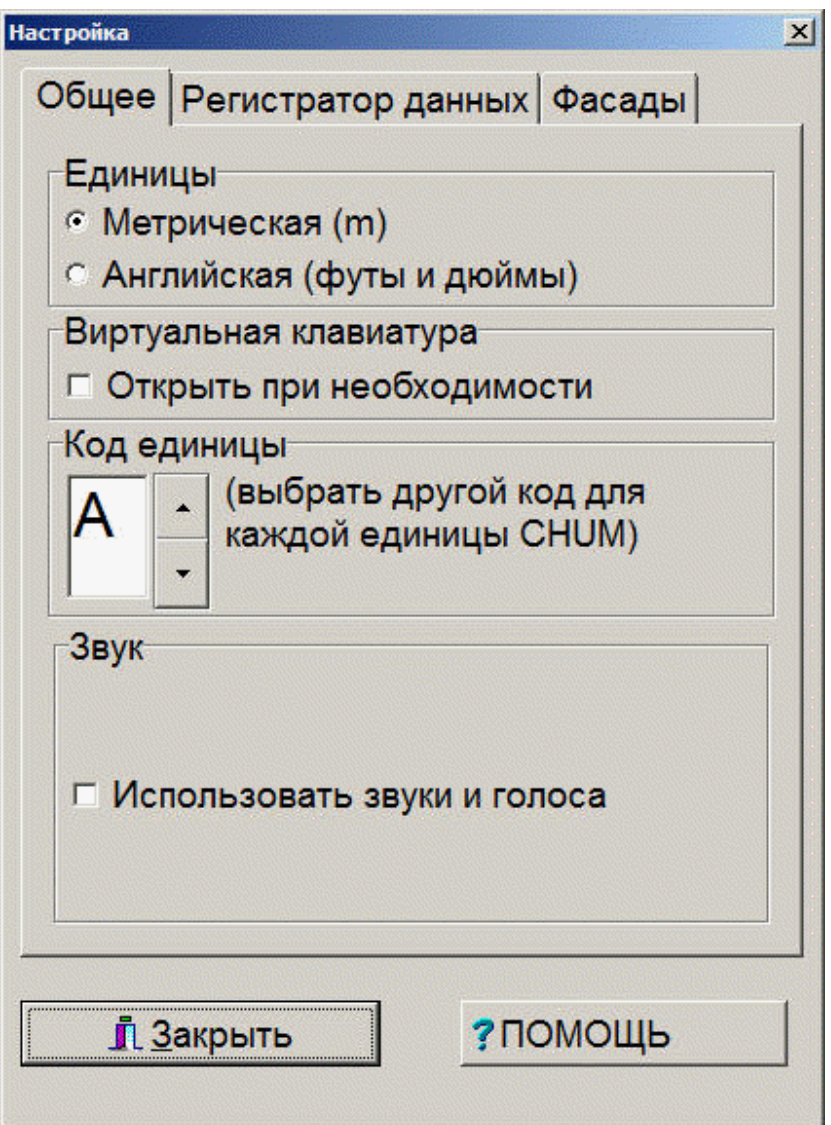

Единицы: Выберите, если в Вашей системе используются метрические (m) или английские единицы (футы и дюймы).

Программная клавиатура: Проверьте эту опцию чтобы иметь автоматически появляющуюся виртуальную клавиатуру когда требуется ввод буквено-цифровой информации. Эта опция полезна только на компютерах без клавиатуры ((Tablet  $\overline{PC}$ ).

Код идентификации: Измените первый символ в имени нового файла (например на 'А' в А0002782.9 2. PILE) Если у Вас есть более одного СНUМа, обозначайте

каждый своим уникальным кодом ('А', 'В', итд.) чтобы предотвратить совпадение имён которое может случиться если сваи одного и того же проекта будут протестированы разными СНUМами.

Смотри также: Проекты, Суб-сайты и файлы

Использование звуков и голосов: Запретить или разрешить звуковые команды. CHUM использует существующие голосовые установки Windows [Контрольная панель]-[Речь]-[Текст речи]. Вы не можете управлять (изменять) персонализацией голоса и его скоростью.

#### $5.3.$ Калибровка глубины

В CHUM используется цифровой измеритель глубины генерирующий точное число пульсов на оборот.

Калибровка глубины это определение числа этих импульсов на протянутую длину. Это число запоминается внутри в тестовом компютере.

### Вы должны выполнить калибровку глубины:

- Один раз перед началом проверки Вашей первой сваи
- Когда Вы начинаете использовать новый компьютер.
- Один раз в году.
- Всегда когда есть сомнения относительно измерений глубины.

Для выполнения калибровки глубины, просто нажмите [Инструменты ]-Калибровка глубины] и следуйте инструкциям Мастера.

Проверте повторяемость результатов путём перезапуска Мастера.

Для справки, здесь приведены извлечения из стандарта ASTM 6760-08 (Stuard Test Method for Integrity Testing of Concrete Deep Foundations by Ultrasonic Crosshole Testing)

6.3.6 Transducer Depth-Measuring Device ... The depth-measuring device shall be accurate to within  $1\%$  of the access duct length, or 0.25 m, whichever is larger

### 5.4. Варианты классификации сигналов

Из Варианты регистрации выберите классификацию сигналов чтобы перейти на эту страницу.

Классификация сигналов использует цветовое кодирование пульсов основанное на скорости и на изменении ослабления . Это также используется для "fuzzy-logic" Томография в реальном времени Пульсы

классифицируются по однй из трёх цвето-кодированных категорий. Это может быть названо "хороший", "сомнительный" и "плохой", но они действительно соответствуют только двум логическим критериям, как изображено ниже.

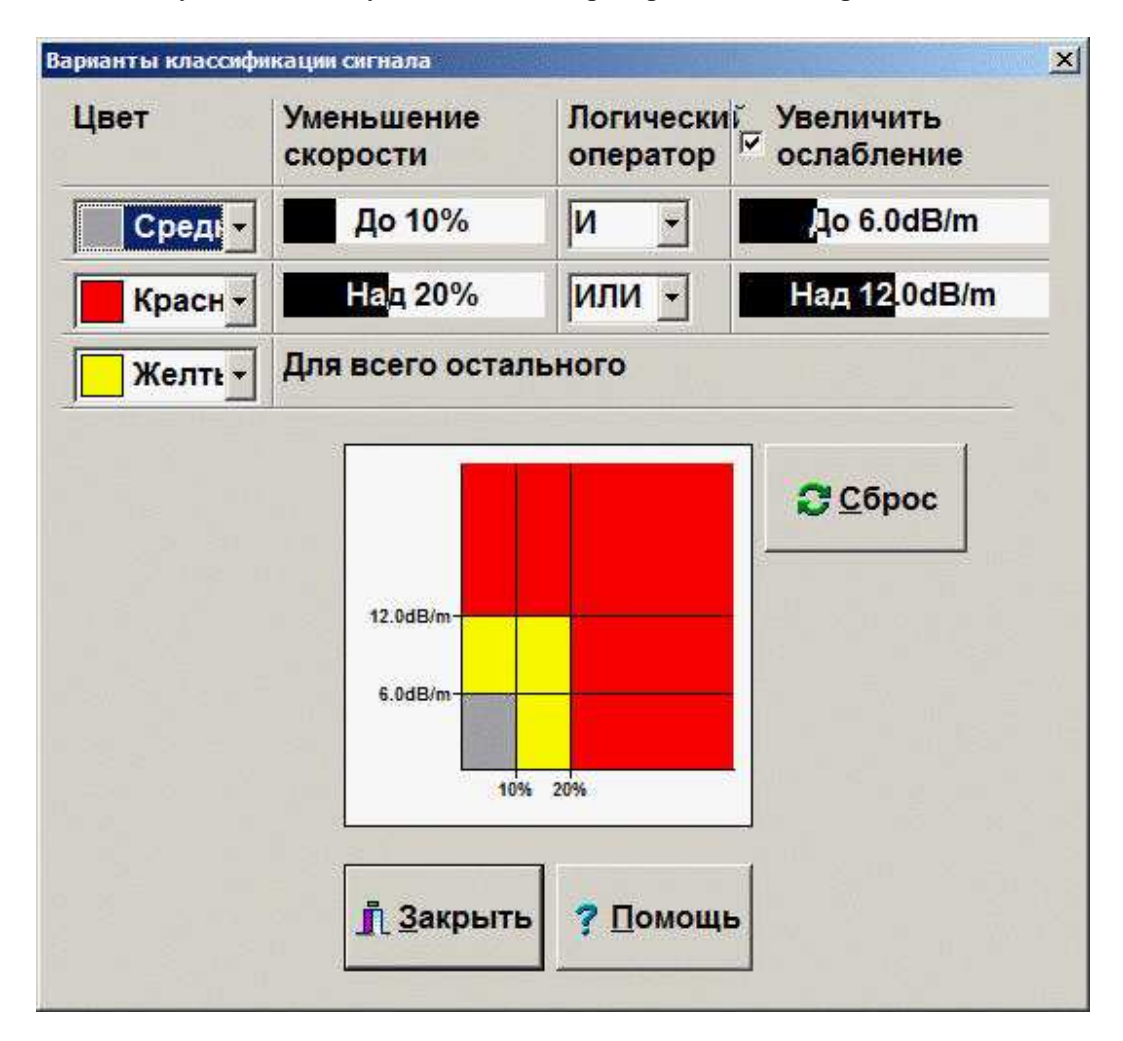

Вы можете управлять площадью этих трёх зон и изменять логический оператор ("AND" / "OR") также как совершенно игнорировать ослабление и использовать только скорость.

#### $5.5.$ Варианты подхвата (фиксирования) ВПВ

Варианты подхвата (фиксирования) ВПВ (Время прихода Волны) доступны из Главное меню (Инструменты-Варианты), из Страница нивелирования или из ВПВ утилита

Возможны 4 Варианты для подхвата ВПВ., каждый метод использует различные установки:

Piletest настойчиво рекомендует использовать "Автоматический" алгоритм.

### Динамический порог:

Алгоритм фирмы Piletest.com использует пороговый уровень, базирующийся на амплитуле импульса.

Минимальное время: Вы можете установить этот предел так, чтобы программа подхвата ВПВ не обращала внимания на более короткий ВПВ. Пример, задержка в 200 изес приведёт к тому, что все ВПВ будут 200 изес или выше. Пожалуйста запомните, что это время должно быть существенно меньше минимального времени распространения волны между трубками при нормальном качестве бетона. Пример: 250 изес для межтрубочного расстояния 1 ти типичной скорости волны в бетоне 4,000 m/sec (t=L/C).

Минимальное время представлено горизонтальной позицией маленького красного треугольника.

Пороговое соотношение: Это предел основанный на амплитуде импульса. Вообще, более высокое соотношение означает, что программа будет прихватывать ВПВ быстрее, но это также более чуствительно к шуму. Как правило сигнал достигает максимума в начальной части записи после нескольких пиков. Например соотношение 10 означает что первое нахождение сигнала с амплитудой 1/10 от максимума определяется как ВПВ. Типичные значения находятся между 10 и 20, но в плохих условиях может потребоваться более низкие значения.

Минимальный уровень: Это абсолютная граница, которая не зависит от уровня окружающего шума. Если порог меньше чем, скажем, 10 mV, что-то меньшее чем пик 10mv будет игнорироваться. Эта опция редко применяется, она берётся в рассчёт при очень слабых сигналах и сохраняется главным образом из за старых версий программ.

#### Фиксированный порог

Устаревшая опция прихватывания, значение порога фиксировано.

#### **Автоматический**

Собственный алгоритм фирмы Piletest.com, не нужно никаких добавочных установок.

Читайте больше оъяснений об алгоритме здесь .

#### STA/LTA

Означает: "Short Term Average / Long Term Average"

#### Описание:

Окно определённого размера движется вдоль временной оси и вычисляется среднее значение отсчётов в этом окне.

Другое окно, большего размера, следует за первым.

ВПВ определяется как наиболее ранняя точка, где соотношение между двумя средними превосходит заданное пользователем.

Типичные значения:

Размер окна: 6

Соотношение: 1.6

справочный материал: Caltech Earthquake Detection and Recording (CEDAR) system [Johnson, 1979].

Изучить глубже -Введите "STA/LTA" в Ваш поисковик.

### 5.6. Презентация

Окно презентацииіз доступно со страницы Анализ или со страницы Отчёт.

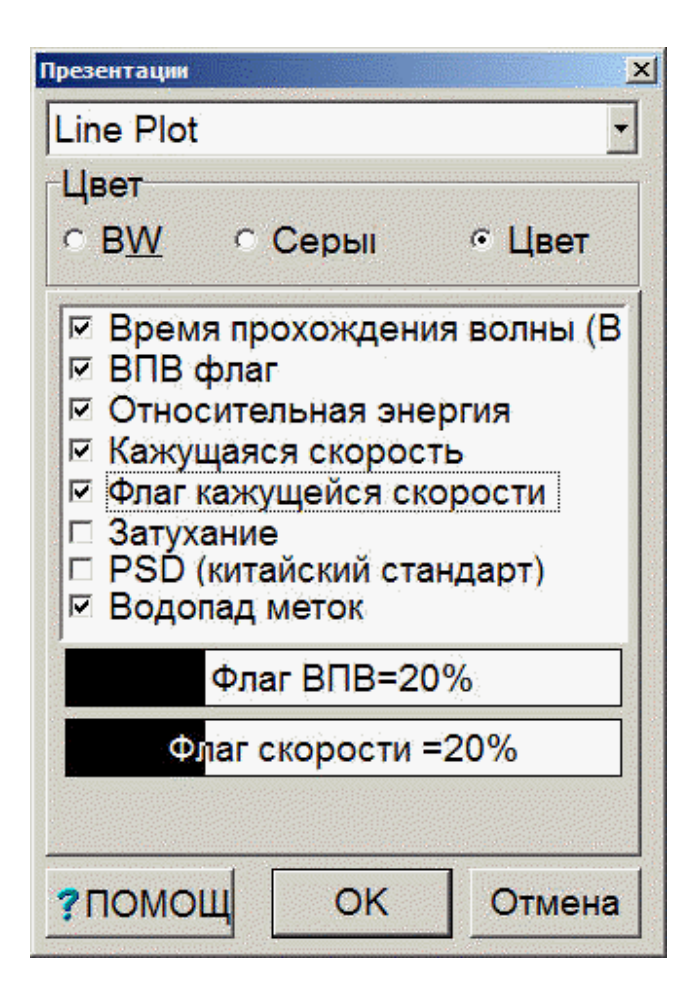

Вы можете выбрать режим презентации среди существующих режимов:

- Линейный график с комбинацией следующих кривых
	- o ВПВ [микросекунды]
	- o Цветной флаг ВПВ+20%
	- o Либо Относительная энергия либо Ослабление [dB] ,но не два сразу.
	- o Кажущаяся скорость [m/s ]
	- o бледный Водопад бэкграунд.
		- (Замечание стандарт ASTM требует добавочного представления водопадом если были использованы любые фильтры)
- Двойной
- Водопад
- Fuzzy logic томография (\*)
- Параметрическая томография (\*)

\* - Только если данные были получены при диагональных измерениях с использованием двух измерителей глубины. (Томография )

Цвет - выберите цвет для презентации. Выбирая цвет, учитывайте возможности Вашего окончательного отчёта:

- Ваш принтер цветной или печатает градации серого.
- Отчёт предназначен для передачи по факсу? Большинство факсов только чёрно-белые.

### 6. Отчётность

Варианты отчётности разделены на три страницы

Содержание отчёта

Фильтрация

Варианты размещения

Кликните однократно [OK], генерируется файл отчёта названый report1.rtf и стартует Ваш текстоый редактор. Вы можете там редактировать отчёт, соединять его с другими документами, послать его по e-mail и т д.

См. также: [Диалог установки страницы] [Стиль отчёта]

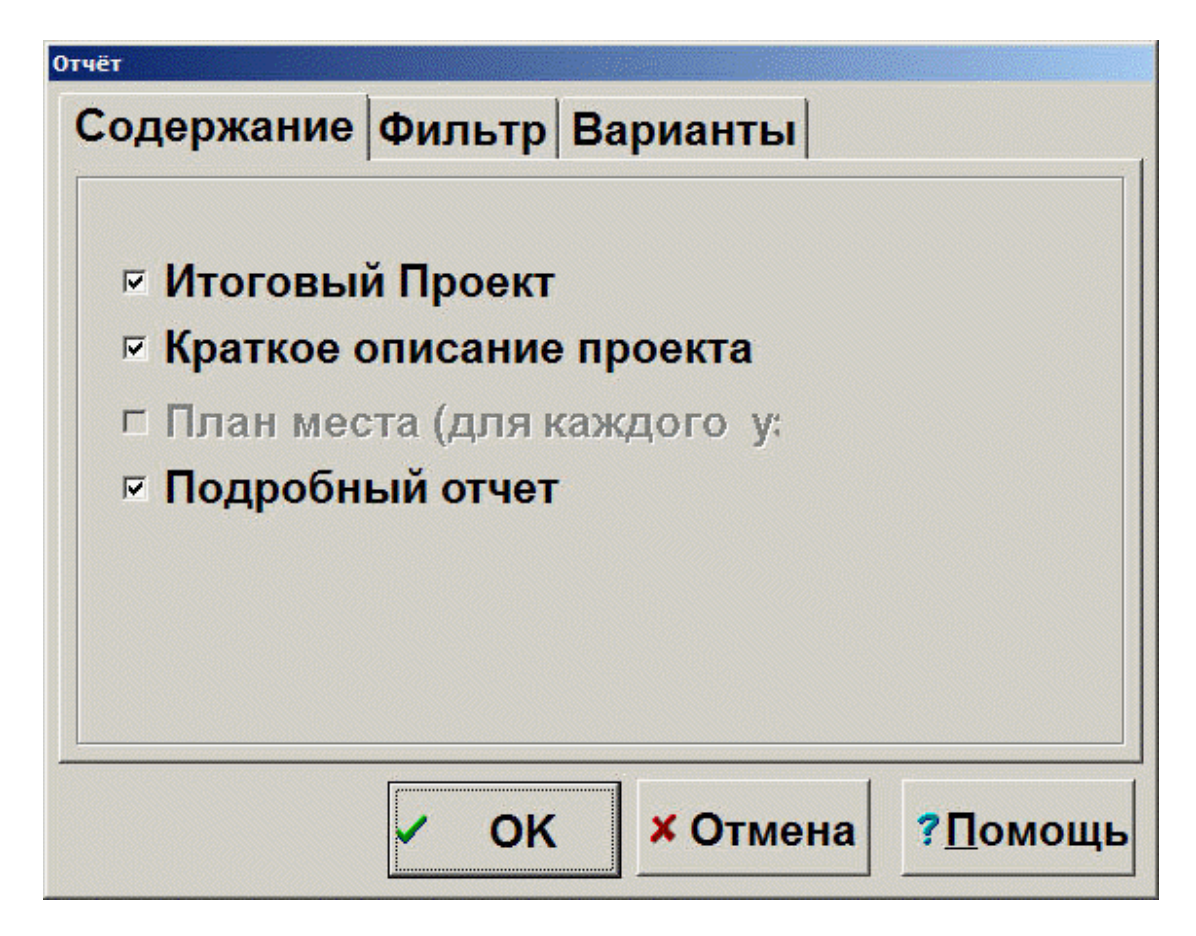

Отметьте [X] Проект Итоги для создания таблицы в которой определено число свай и профилей и общая длина свай и профилей для каждого суб-сайта.

Отметьте [X] Проект Сводка для создания таблицы устанавливающей измереную длину каждого профиля и замечания связаные с ними.

[ ] План участка ещё не осуществлён.

Отметьте [X] Подробный отчёт для создания таблицы по каждой свае, включая графики и все записаные детали, таблица [Варианты] возможна только в этом случае.

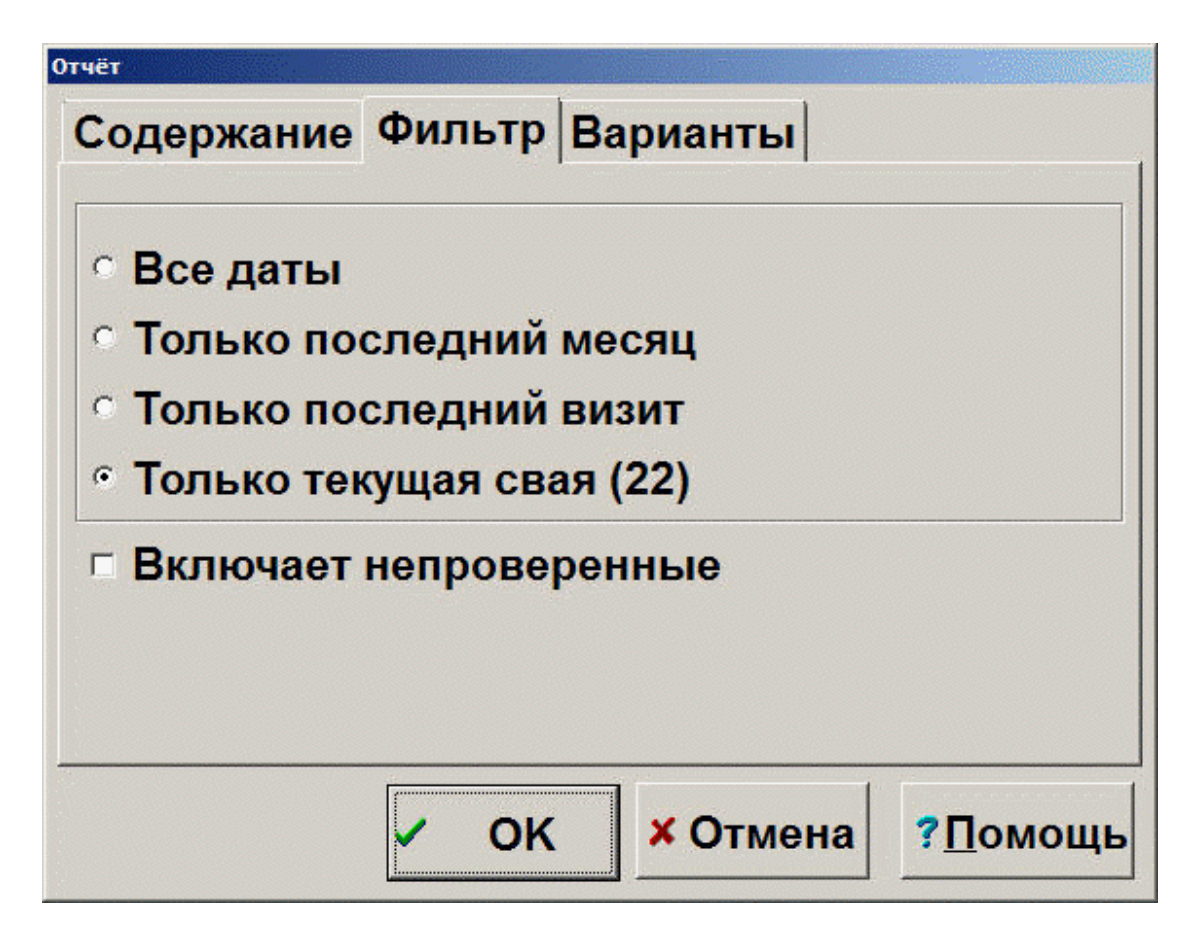

Вы можете выбрать отчёт по всем сваям, сваям за последний месяц или сваям проеренным во время последнего визита на сайт.

Если свая была выбрана из Главная страница, четвёртая опция отображает отчёт только для выбраной свае.

Отметьте [X] Включая нетестированые сваи в финальный отчёт будут включены сваи которые не тестировались.

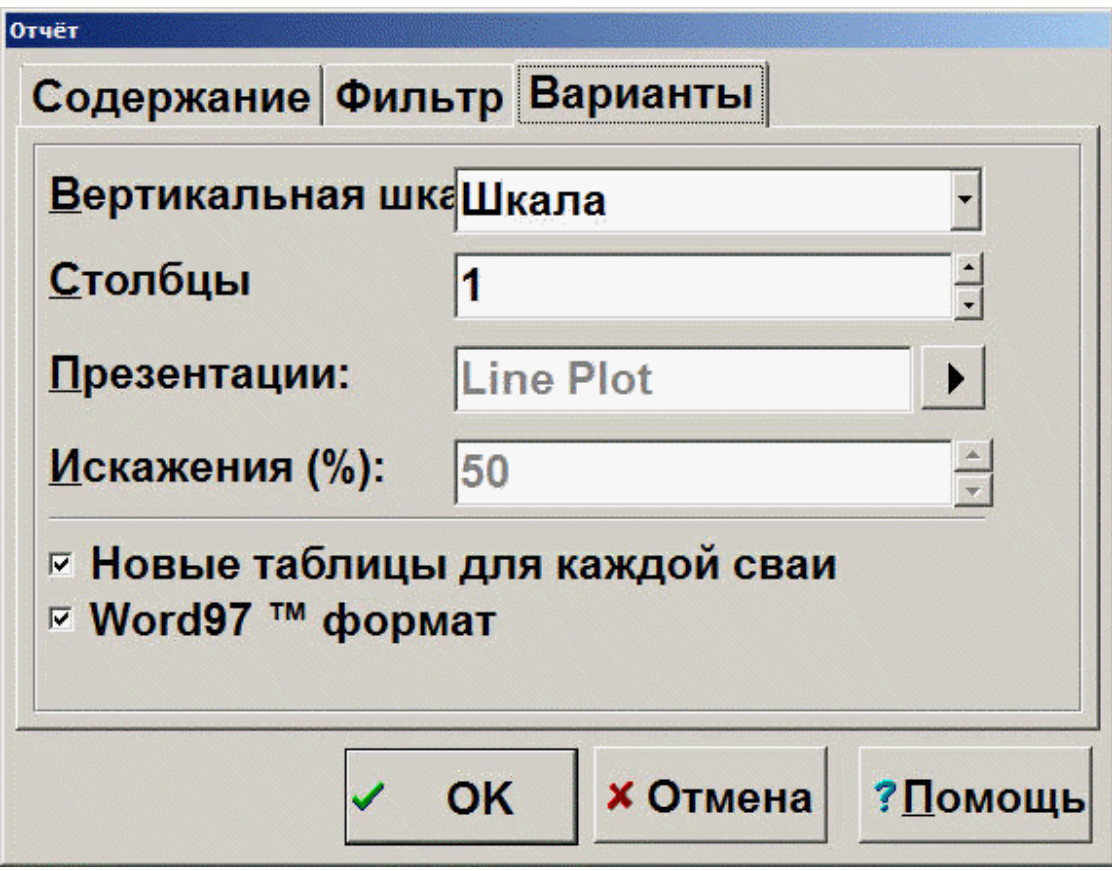

Эта таблица возможна только если отмечен [X] Подробный отчёт.

Вертикальная шкала может быть установлена в определённое значение, или установлена [Автоматически] для наилучшего соответствия высоты страницы .

В "Автоматическом", шкала вычисляется так, чтобы соответствовать самому длинному профилю отчёта в одном столбце. Меньшие шкалы могут привести к тому, что некоторые профили будут напечатаны в нескольких столбцах.

Число столбцев (один график на столбец) может быть установлено. Рекомендуется переключиться на горизонтальное расположение страницы (landscape) когда используются более 3 или 4 столбцов.

Вид презентации выбирается для всего отчёта.

"Искажения" возможны только для отчёта по томографии, это улучшает визуальную презентацию сваи, искажая её ширину относительно высоты.

*<u>P* Указание: Вы не можете смешивать различные виды презентации, шкалы и т</u> д в одном отчёте.. Однако, Вы можете достигнуть этого путём "cut and past" двух отдельных отчётов.

### 6.1. Управление стилем отчёта

Из Главное меню, выберите [Инструменты ] – [Стиль] показать страницу стиля.

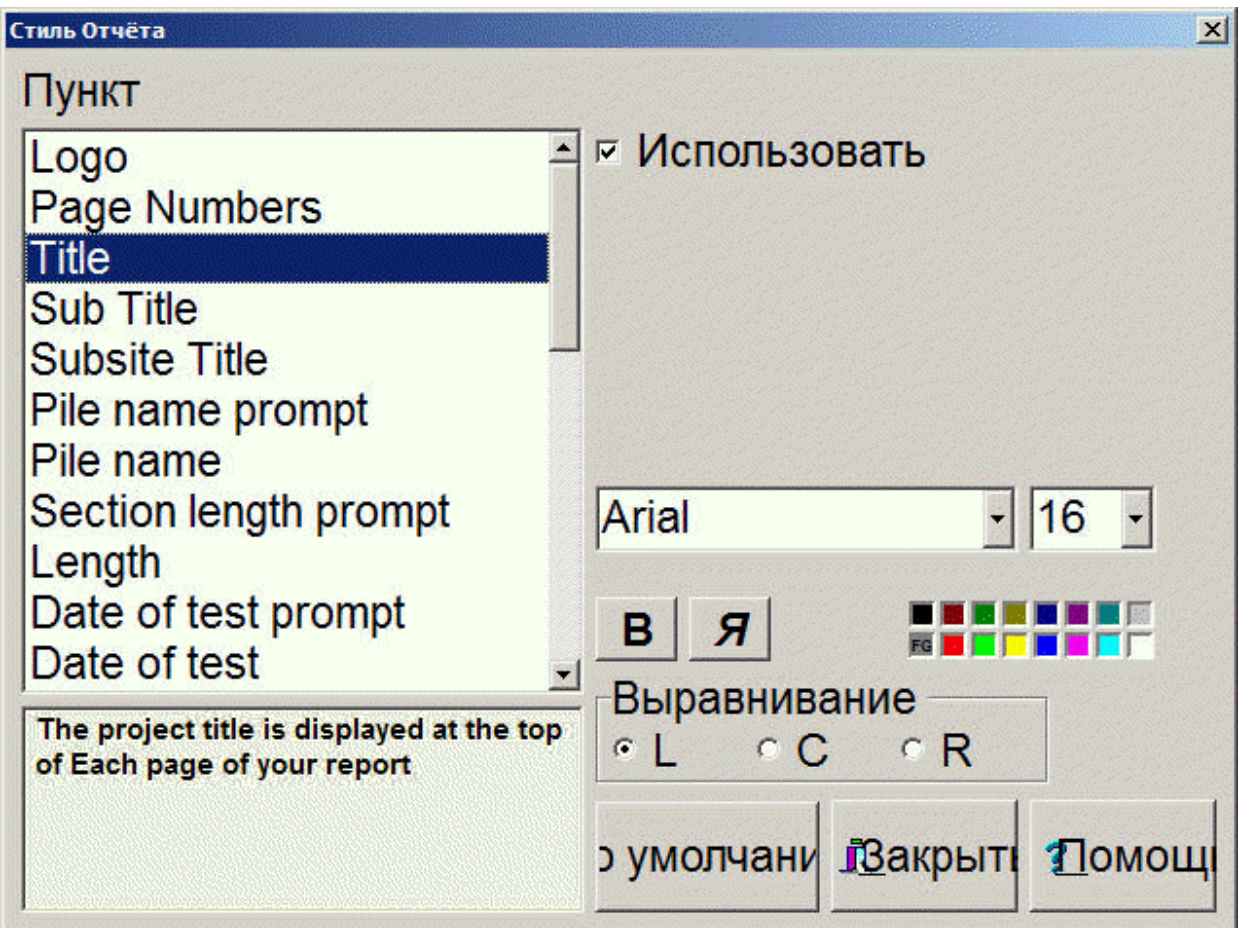

Выберите пункт из списка с левой стороны и измените его внешний вид, используя органы управления, с правой стороны.

[x] Испльзуйте: включить или исключить пункты из Вашего отчёта.

[Текущие]: Восстановить стиль всех пунктов в первоначально заданный.

[Закрыть ]: Выполнено. Попрбуйте Ваш новый стиль через Выполнение отчёта

-Указание: Вы можете выделить несколько пунктов из списка слева путём нажатия клавиши [shift] или [control] пока указываете на этот пункт. Таким путём Вы можете изменить внешний вид нескольких пунктов вместе.

- Указание: нижняя черта (\_) преобразуется в пробел. Присоединение нескольких (\_) к подсказкам неправильно определяет табуляцию заголовков и значений.

- Указание: Избегайте использовать много типов шрифтов в Вашем отчёте, в хорошем отчёте достаточно использовать два или три типа шрифтов.

### 6.2. Установка страницы

Из Главное меню, выберите[Файл] - [Page Setup] показать следующую страницу:

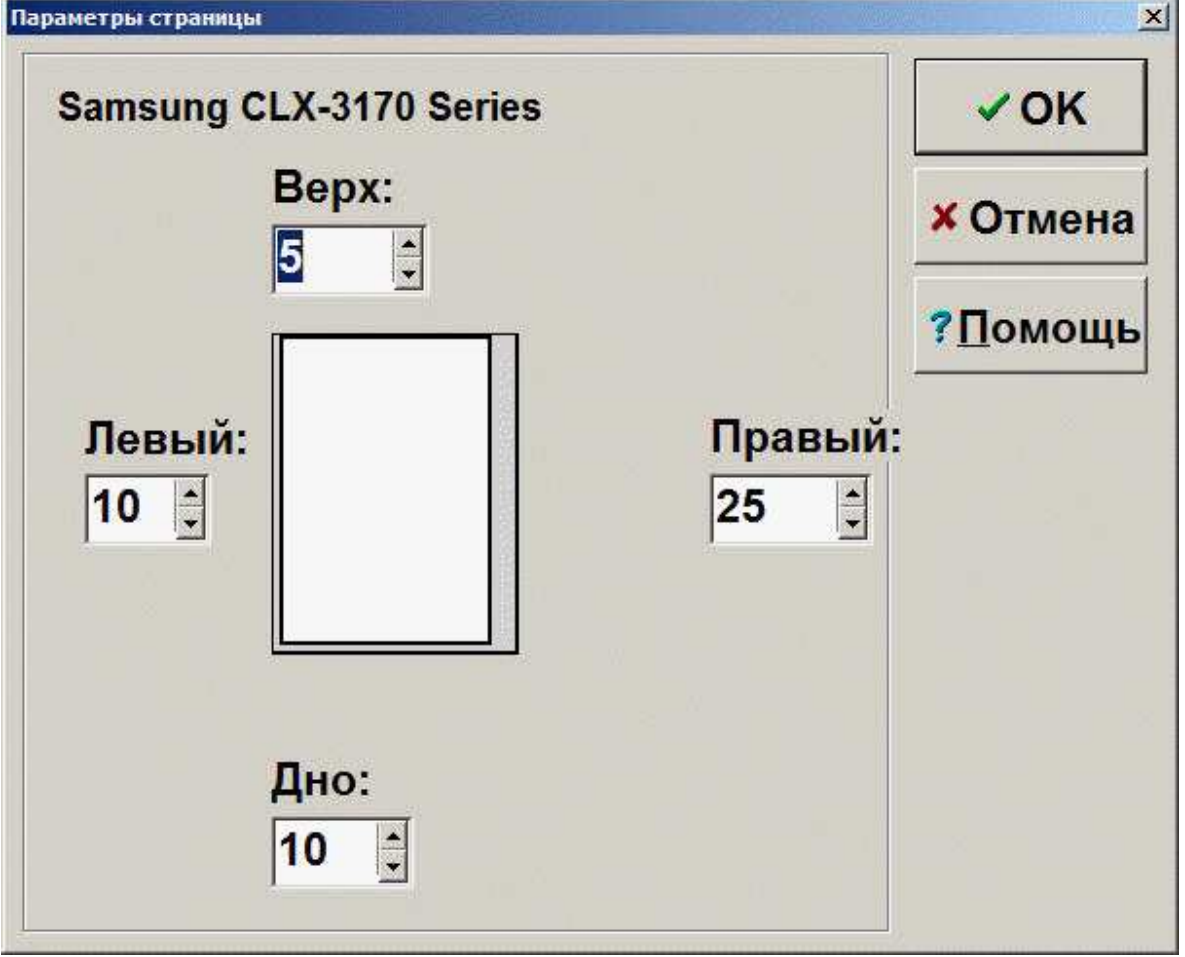

Имя Вашего выбранного принтера отображено наверху и Вы можете the менять размеры полей с каждой стороны страницы отчёта (mm)

### 7.Расширенные Варианты 7.1. Разрешить/Запретить детали

Из главного меню CHUM's выберите [Инструменты ]-[Включить/Выключить функции] чтобы активировать управление деталями:

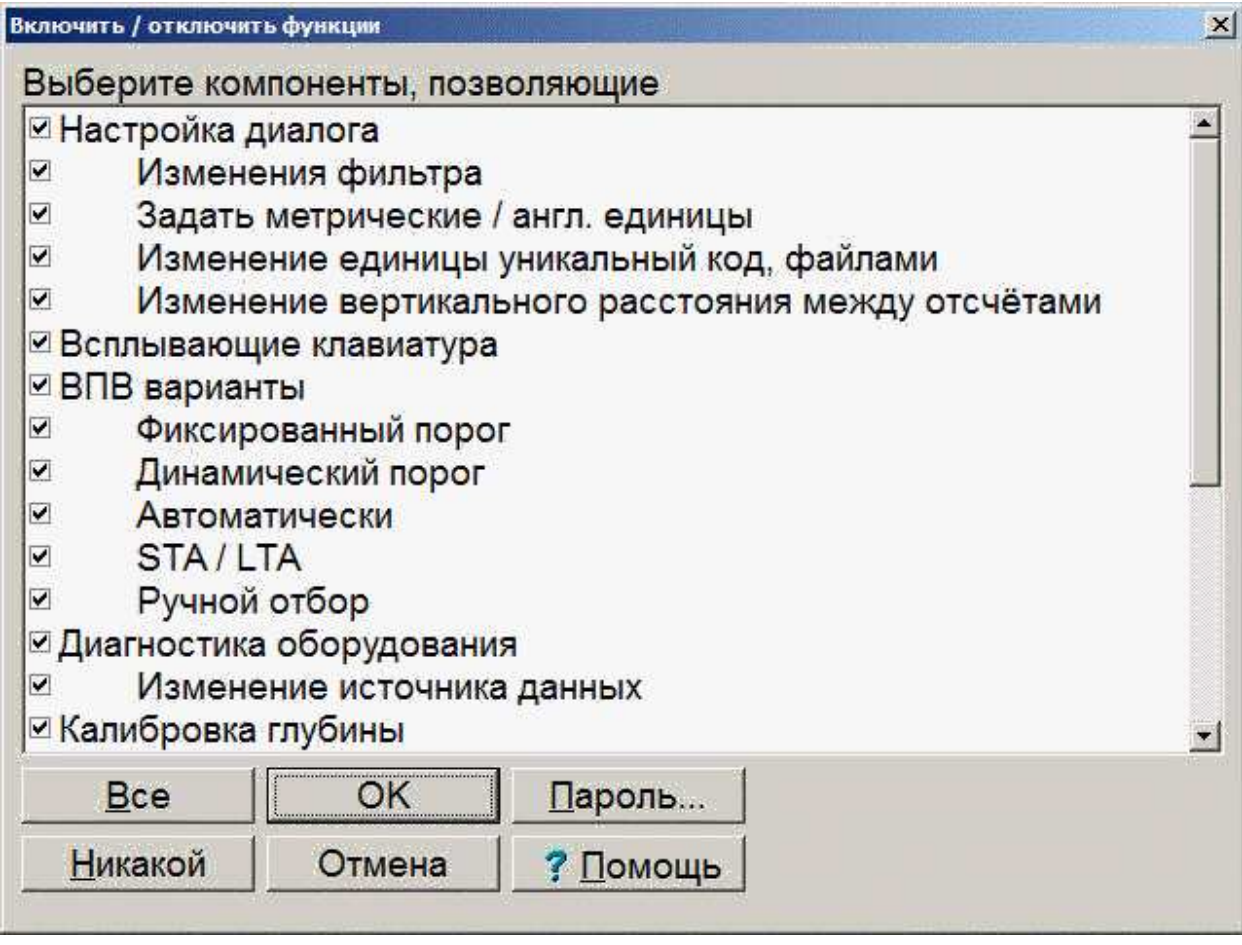

Проверочный лист представляет разрешённые детали. По умолчанию, все детали разрешены и Вы можете запретить некоторые из них по следующим причинам:

- Чтобы упростить использование CHUM, закрывая детали ,которые Вы никогда не используете
- Чтобы ограничить количество органов управления, которые Вы передаёте полевому технику. (Выполняющему полевые работы)
- Чтобы предотвратить возможные ошибочные операции в поле.
• Чтобы соблюдать специфические приёмы характерные для Вашего коллектива.

Если вы хотите защитить изменения, Вы можете выбрать пароль. После того как Вы выберите непустой пароль, от Вас каждый раз потребуют ввести его при запуске страницы управления деталями.

Указание: Если Вы забыли Ваш пароль - посмотрите его в файле CHUM.INI, хранящимся в папке "application data".

Замечание: Невозможно реально защитить этот пароль от злонамеренных пользователей.

• Указание: Чтобы удалить пароль установите его пустым.

#### $7.2.$ Подхват (фиксация) Времени Прибытия Волны  $(B<sub>1</sub>$  $(B<sub>1</sub>$  $(B<sub>1</sub>$  $(B<sub>1</sub>$  $(B<sub>1</sub>$  $(B<sub>1</sub>$  $(B<sub>1</sub>$  $(B<sub>1</sub>$  $(B<sub>1</sub>$

Из страницы Анализ нажмите [ВПВ]

Этот диалог расщиплён на две части: Левая часть: ВПВ против глубинного графика. Правая часть: настоящие сигналы

Отметьте: что вертикальная позиция даётся относительо дна трубки это вернее чем от вершины трубки. Это происходит потому, что сбор данных осуществляется снизу вверх. Когда Вы выходите из страницы подхвата ВПВ, программа перерисовывает графики так, что глубина отсчитывается сверху.

Вертикальный разделитель между двумя частями страницы может быть перетащен мышкой влево или вправо.

Горизонтальный раделитель между сигналами в правой части может быть перетащен мышкой вверх или вниз.

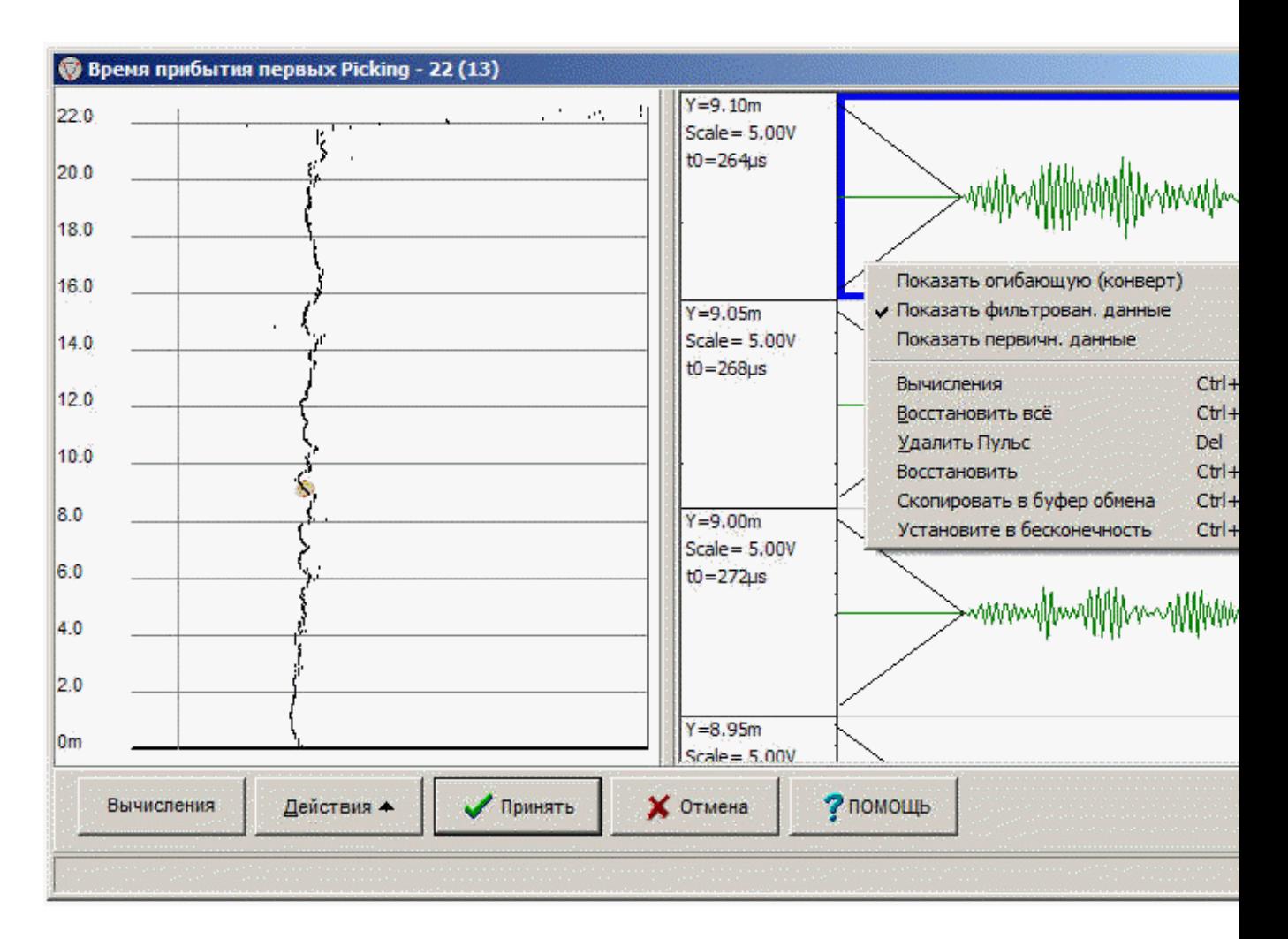

В некоторых случаях ВПВ не выделяется программой. Этот инструмент эффективен для ручной корректировки автоматического определения ВПВ, выполняемого прграммой. Существуют два главных метода для самостоятельного подхвата ВПВ, ручной и автоматический.

Ручной: Кликните на трассу сигнала с правой стороны экрана. Подсвеченый сигнал будет заштрихован. Пожалуйста запомните, что маленький кружочек появиться в левой части подсвеченого участка, где рисуется график отдельного сигнала. Запомните, что на этой странице глубина считается от дна. Вы можете прямо подхватить ВПВ в сигнале двигая мышку в точку, кде, как Вы думаете, он должен быть и затем кликните левую кнопку мышки. ВПВ будет изображён двумя диагоналями перекрещивающимися на горизонтальной оси (время). Величина ВПВ (в микросекундах) будет показана в области данных. Подсвеченый кружок на графике глубины слева будет двигаться поэтому в зависимости от того, где Вы выделили ВПВ на графике сигнала справа. Дополнительные данные, такие как глубина (в метрах) и шкала также показаны в этой области.

Aвтоматический: Эта опция очень мощная, т. к. она может изменить ВПВ во всех сигналах вдоль сваи. Кликните на [Вычисл.], чтобы войти в автомамическое меню подхвата ВПВ.

Один раз выберите значения. Кликните на [Закрыть ]. Программа вычисляет заново все ВПВ выбраного профиля. Вы увидите изменения на графике отдельного ВПВ. Если Вы согласны с этим ВПВ, кликните [Accept]. Кликните [Отменнть], чтобы вернуться назад и игнорировать изменения.

Последняя кнопка на странице подхвата ВПВ это кнопка [Действ. ▲]. Используйте его чтобы:

- Изменить вид сигналов. Вы можете видеть первичную и/или профильтрованную информацию и/или огибающую сигнала.
- Удалить / вернуть любой сигнал, который Вы подсветили справа.
- Восстановить все ранее удалённые сигналы (пока Вы остаётись в пределах этой страницы).
- Скопировать подсвеченную форму импульса в Windows clipboard. Потом Вы можете прикрепить её в отчёт.

## 7.3. Консультация с Piletest.com

Из страницы Подробности сваи выберите [Больше • | и [Consult]

Piletest.com предлагает небольшой консультационый сервис чтобы:

- Помочь начинающим тестерам в анализе
- Помочь продвинутым пользователям в трудных случаях
- Собирать интересные примеры

"Мастер консультации" открывается

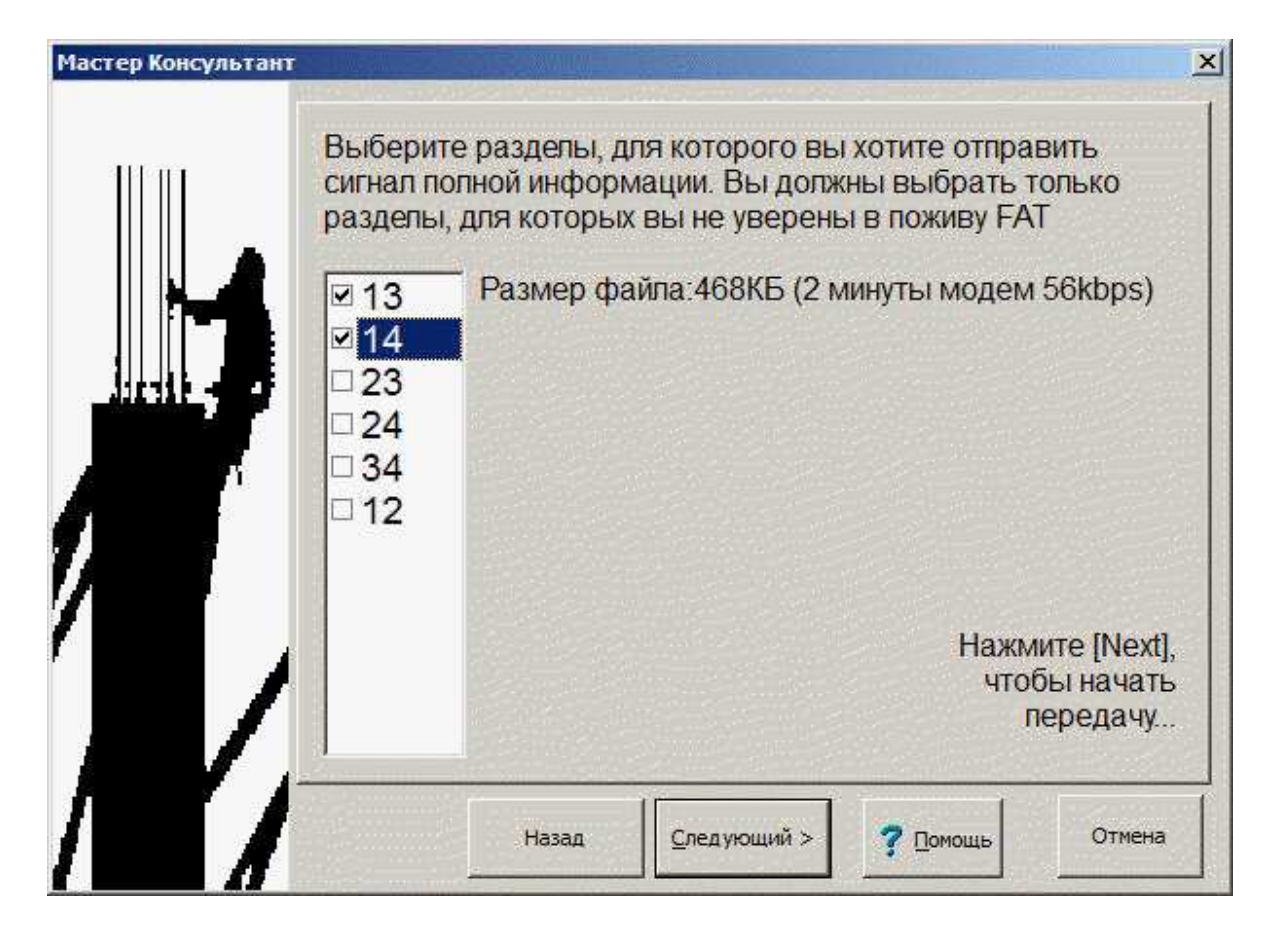

"Мастер консультации" даёт Вам отметить профили свай, которые будут сжаты. Компромисс по Вашему выбору:

- Сжатые профили без данных о волновых формах и без ВПВ, но профили очень маленькие и могут быть быстро пересланы
- Не сжатые профили содержат полные волновые формы и Piletest.com рассмотреть и модифицировать прихватывание ВПВ. Но такие профили много больше и требуют много больше времени при пересылке. Если полный размер файла менее 20MB, и Вы подключены к быстрому Internet, посылайте файлы без сжатия.

Мастер обеспечивает оценку рамера файла и времени передачи. Файлы сначала передаются в Piletest.com для сохранения в сети (by FTP). Затем Ваш e-mail редактор обратится по адресу consult@piletest.com. Пожалуйста, обеспечте подробную информацию, какая консультация Вам необходима.

## 7.4. Источники данных

CHUM может получать данные от нескольких источников. это позволяет одному и тому же софту использоваться как в поле, так и на обычном (desktop) компьютере для тренировки и демонстрационных целей.

Из Главное меню, выберите [Инструменты ] - [Источник данных ] (или ярлык с гаечным ключём) чтобы увидеть следующую страницу:

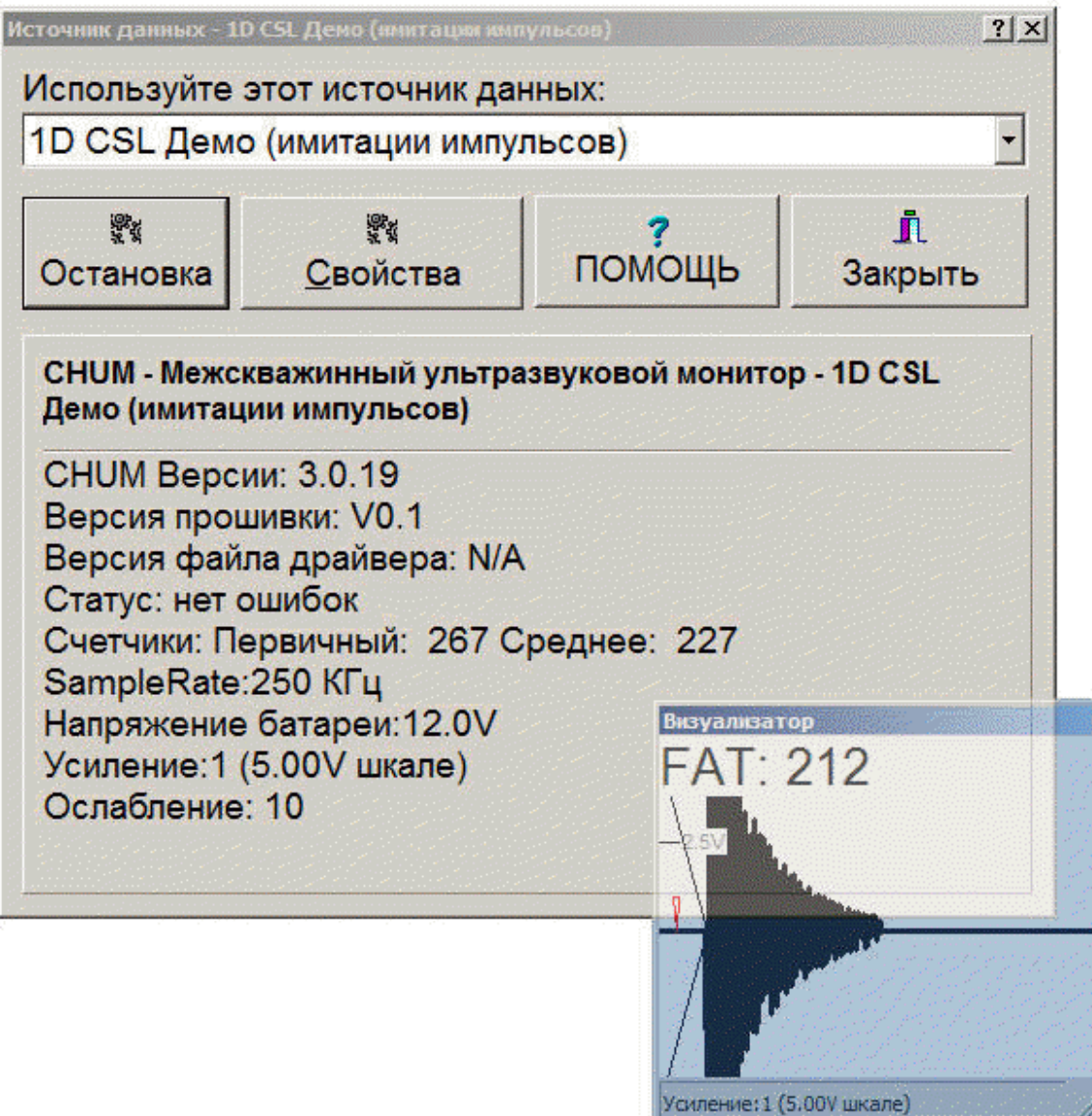

Источники данных, которые встроены CHUM это:

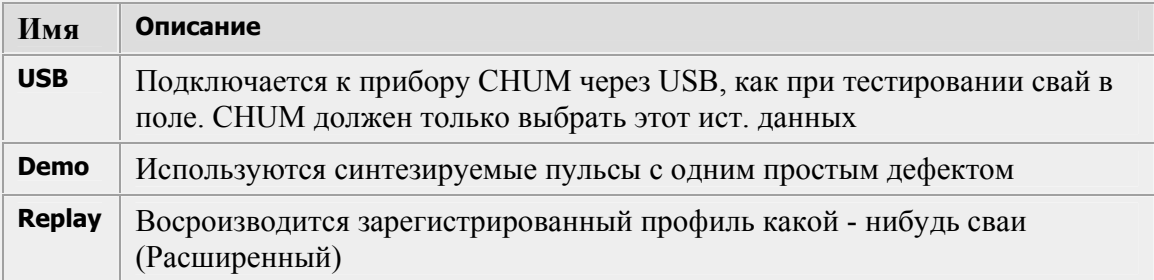

Присоединённый в настоящее время источник данных отображается в окне заголовка.

Чтобы изменить источник данных - выберите один из них из выпадающего списка.

Чтобы проверить присоединённый в настоящее время источник данных, нажмите [Тест ], диалог расширится, чтобы показать диагностику источника.

В этом режиме CHUM посылает импульсы 10Hz и отображаются следующие параметры:

- Описание источника данных
- Томография поддерживается/неподдерживается.
- Статус аппаратуры и коды ошибок.
- Первичные данные измерителей глубины от обеих измерителей (для игнорирования вторго значения просто отключите второй измеритель)
- Частота дискретизации (должно быть 500 kHz).
- Напряжение батареи.
- Автоматически выбраное усиление для отображаемых сигналов.
- Ослабление для принятых пульсов.

Нажмите кнопку [Stop] чтобы покинуть режим самопроверки.

#### $7.5.$ Экспорт данных

Вы можете экспортировать профили записанные во внутреннем формате CHUM в формат CSV. CSV это текстовый формат подходящий для программ обработки таблиц (таких как Microsoft Excel).

Для генерации CSV файла запустите CHUM, выберите сваи и профили, которые Вы хотите экспортировать и кликните [Больше ] чтобы детализировать компактный файл.

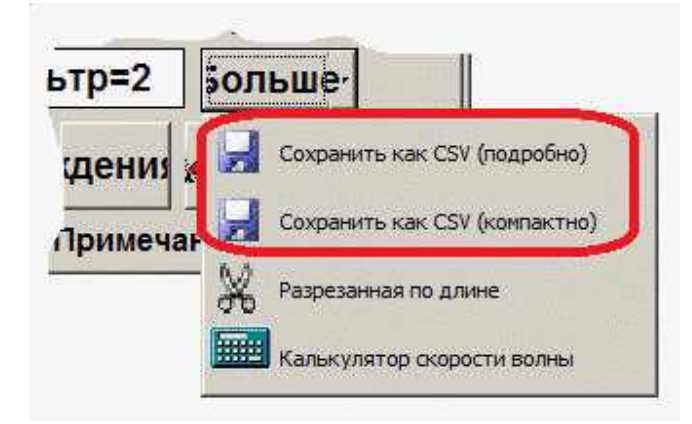

Компактный CSV файл содержит детали профиля, ВПВ отдельных пульсов и энергию.

Детальный CSV файл содержит, вдобавок, компактные данные о волновой картине каждого пульса.

CHUM спросит Вас имя и место хранения CSV файла. По умолчанию имя файла  $\leq$ pilename>. $\leq$ profile name>.CSV, Например, если Вы сохраняете профиль NS сваи 3-1, предложенное имя файла будет 3-1.NS.CSV:

Как только Вы сохраните файл, CHUM будет пытаться запустить связанную апликацию (такую как Excel), если это не заработает запустите свою программу обработки таблиц и откройте сохранённый CSV файл.

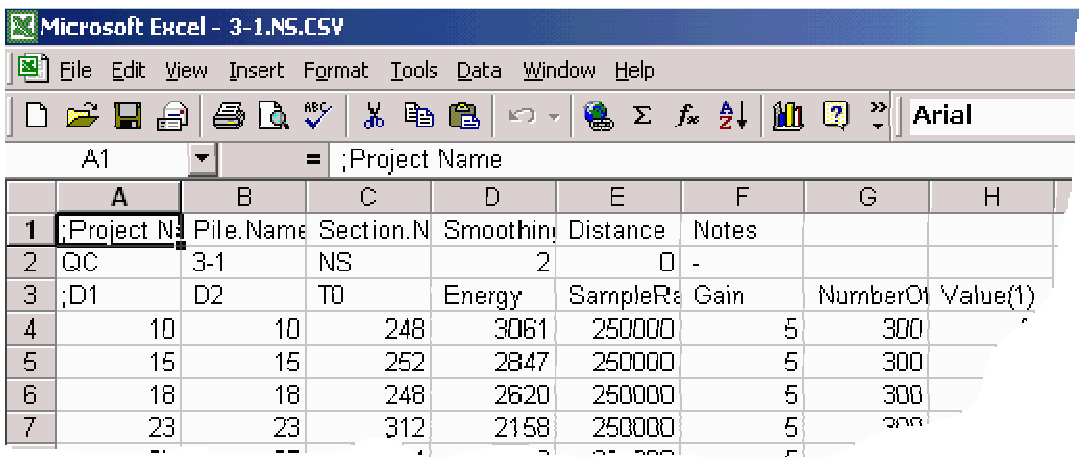

### Замечание: если Вы получаете сообщение "file not loaded completely" просто игнорируйте его.

#### Описание ячеек

А2.. F2 Имя проекта, Имя сваи, Имя профиля, Фильтр, межтрубочное расстояние (cm), замечания по профилю.

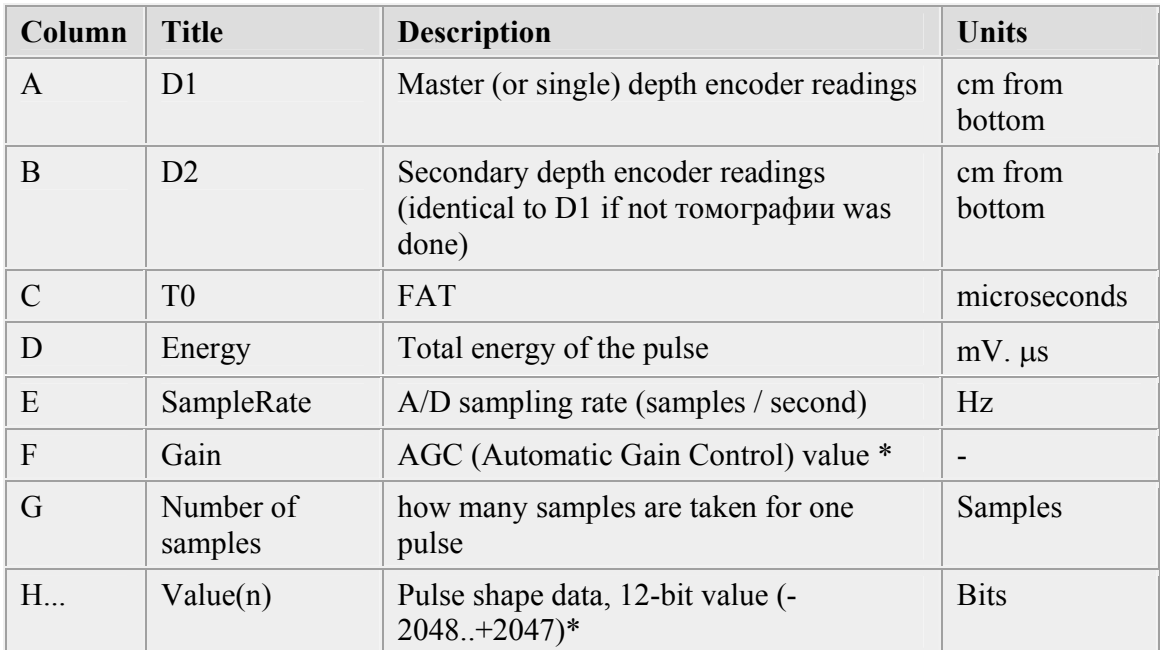

Строка 3 - Заголовки зарегистрированных данных:

\* Чтобы превратить значение амплитуды пульса в напряжение, используйте следующую формулу:

Volts = Value \* 5.0 / (2048 \* gain)

#### Формирование графика

(Конкретно для MS Excel)

- Выделите  $B4.D4$
- Нажмите CTRL+Shift+Down чтобы выделить 3 столбца данных
- Нажмите на ярлык "Мастера графиков"-
- Выберите X-Y scatter без маркеров
- (Возможно) поменяйте местами оси X и Y и добавьте заголовки и ярлыки
- Нажмите [Финиш ]

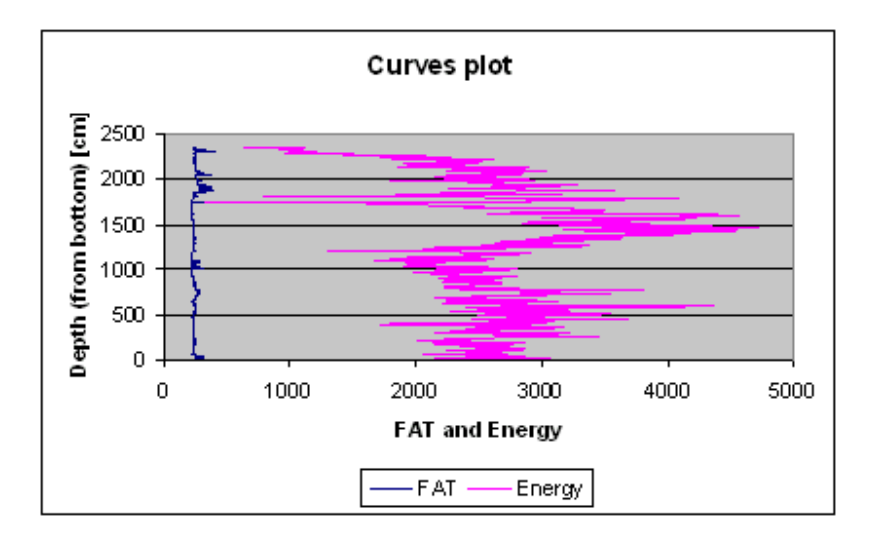

### Извлечение графика формы импульса

(Конкретно для MS Excel)

Возможно только если детализированный CSV файл был сохранён

- Выберите Н $n$  (где  $n$  стоит на какой-то строке, например Н4)
- Нажмите CTRL+Shift+Right чтобы выделить целую строку
- Нажмите на ярлык "Мастера графиков"-
- Выберите X-Y scatter без маркеров
- (Возможно) задайте заголовки и ярлыки
- Нажмите [Финиш ]

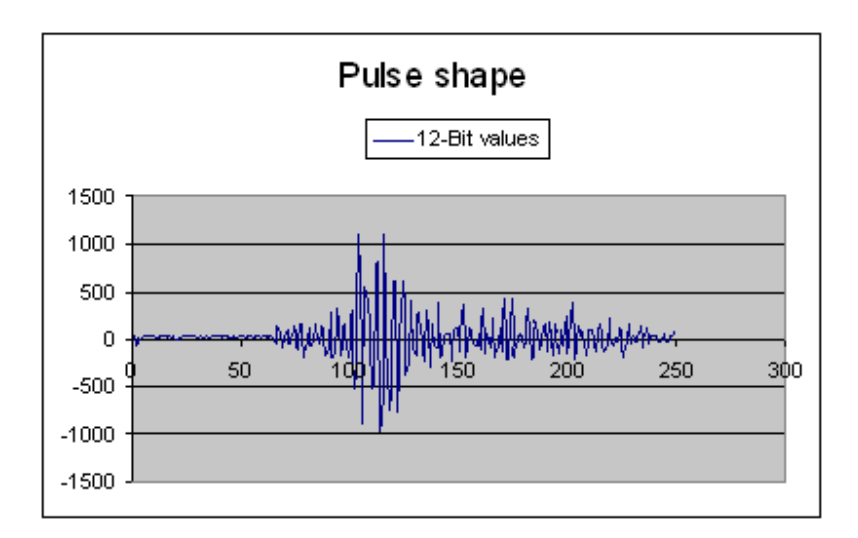

## 7.6. Калькулятор скорости волны

калькулятор скорости волны использует стандартный "Тест мастер" но проверка осуществляется слдующим образом:

- Опустите оба преобразователя вместе на один и тот же уровень. Этот уровень должен быть в середине сваи, в 4 - 5m от дна, в зоне однородного бетона. Это тестовая выборка (запись).
- Определите профиль в свае и нажмите [Следующий] для начала его тестирования, также как стандартного теста.
- Установите размер выборки (длительность записи) максимальной = 2000us.
- Оставьте пассивный преобразователь (приёмник) неподвижным и тяните преобразователь связанный с измеритем глубины. Наблюдайте за осциллографическим окном и тяните до тех пор пока сигнал станет слишком слабым и подхват (определение) ВПВ перестанет быть возможным.
- Нажмите [Следующий] чтобы увидеть профиль. Вы долны увидеть что-то похожее на это:

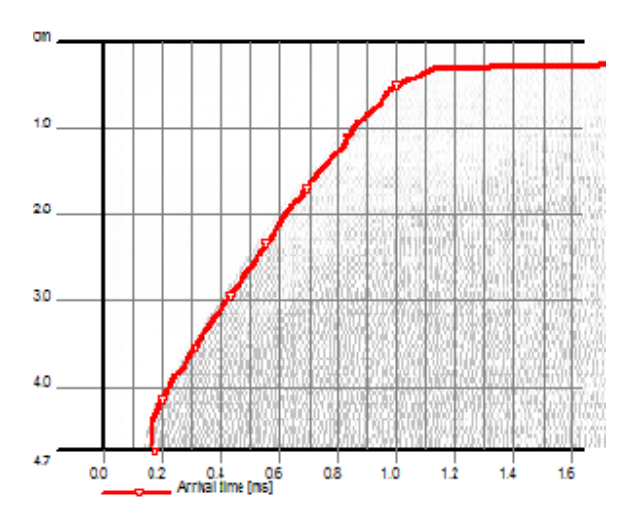

Используйте [X] (ножницы) чтобы подогнать верхнюю и нижнюю части профиля, используя части только с реальным ВПВ.

Введите точное расстояние между тестовыми трубками.

#### Выберите [Больше • ]-[Калькулятор волновой скорости]

Скорость и  $R^2$  (коэффициент определённости) заменяются в змечаниях профиля, например: "Скорость=4200m/s, R^2=0.998"

Внутренне CHUM использует линейную регрессию расстояния против ВПВ вектора, наклон этой линии - скорость волы.

Приимущества по сравнению с лабораторной проверкой бетонного цилиндра:

- Интуитивность
- Большое число отсчётов: ликвидирует влияние длины волны на измерение, приводящее к тому, что волновая скорость отличается от волновой скорости в реальной свае
- Усреднение многих отсчётов устраняет, импульсные (случайные) шумы
- Доступность: не нужно спецоборудование или тестовая методика
- Независимость от постоянных задержек
- Хорошая индикация надёжности теста  $(R^2)$

## 8. За кулисами 8.1. Проекты, субсайты и файлы

## 8.1.1.Предпосылка

Для сохранения всех проектов CHUM использует одну определённую папку, называемую "Домашняя папка", по умолчанию это находится в: "C:\Pile testing"

Проекты сохраняются в папках внутри вышеупомянутой папки.

Каждая свая (все профили) сохраняется в отдельном файле (с расширением .PILE) внутри папки проекта.

Папка проекта содержит также файл с именем "CHUM.PROJECT", являющимся текстовым файлом и служащим для хранения заголовков проекта и другой разнообразной информации.

Файл сваи включает unit code, уникальный системный номер, классифицирующий имя сваи с расширением ".pile". Например, свая 123\*\*будет запомнена под именем B000059.123\_\_.PILE

- В это unit code (релевантно только, если у пользователя есть более одного CHUM)
- $\overline{000059}$  обозначает, что это 59ая свая запомненая в этой системе
- $123$  это имя сваи с нижней чертой (), заменяющей символы, которые не могут быть использованы в имени файла
- .PILE это расширение

Система наименования гарантирует, что две сваи никогда не получат одинакового имени и ни один тест не будет перезаписан на другой (потерян).

#### Например:

```
C:\PISA_PROJECTS <-- Home folder
——1003 <-- A project
  │ ├───A00059.A100.PILE <-- A pile
  │ ├───A00060.A101.PILE <-- Another pile
  │ └───CHUM.PROJECT <-- Project's settings
  \ddot{\phantom{}}\cdot│
```
#### : 8.1.2.Субсайты

Субсайты это путь разделить проект на мелкие части которыми легче управлять и составлять более простой отчёт.

Например: Если проект содержит несколько сооружений, каждое из них может быть представлено субсайтом. Сваи в различных соружениях могут иметь однаковые имна.

Когда проект открывается, сваи группируются по субсайтам.

Когда последняя свая в субсайте удаляется или переносится в другой субсайт этот субсайт стирается. Субсайт никогда не быват пустым.

Новая свая в новом проекте создаётся, по умолчанию, в теущем субсайте. Это имя не появится в отчёте. Если Вы создаёте новую сваю в новом субсайте, CHUM предложит Вам переименовать "теущий" субсайт на более выразительное имя, чтобы избежать путаницы.

# 8.2. Фильтры CHUM

### 8.2.1.Фильтр сигнала

Фильтр сигнала это аппаратурный полосовой фильтр сквозь который проходит каждый аналоговый сигнал до преобразования в цифровую форму с помощью АЦП.

Фильтр сигнала реализован аппаратно и не управляется пользователем.

На картинке ниже показан показан сигнал перед (серый) и после (зелёный) фильтра. Отчётливо видно, что низкочастотный шум в левой части сигнала был значительно уменьшен, что позволяет точнее подхватить (зафиксировать) ВПВ.

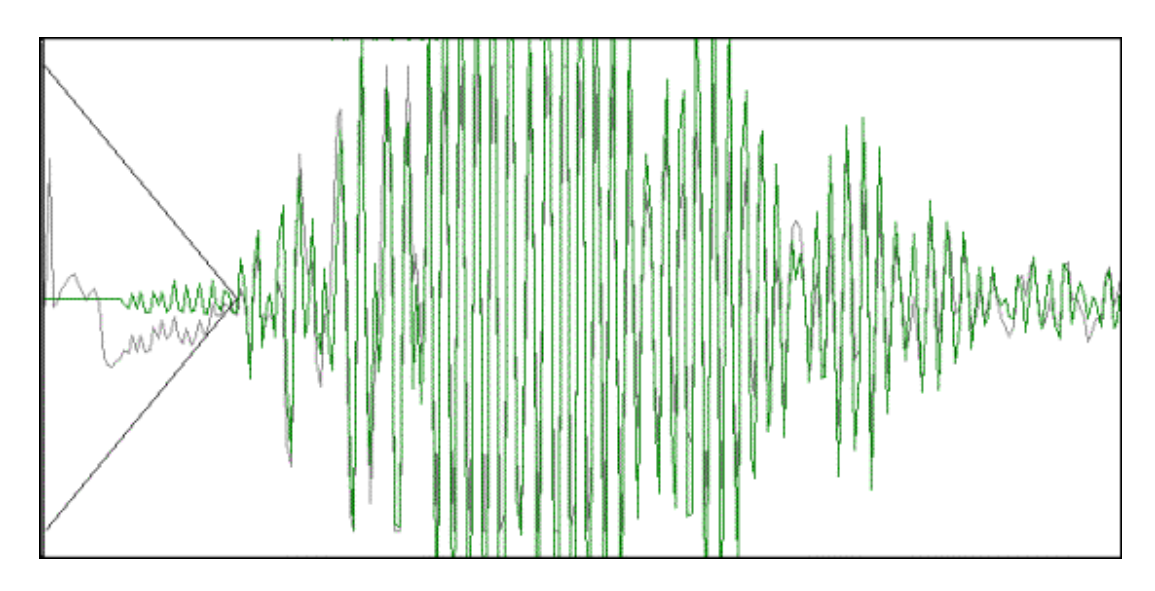

## 8.2.2. Фильтры профиля

Фильтры профиля это три различных алгоритма применяемые к целому профилю, чтобы точно подхватить ВПВ и Энергию перед их презентацией. Пользователь может управлять этими фильтрами, выбирая значение F от 0 до 5, где 0 отключает фильтр а 5 - максимальная фильтрация.

Три различных алгоритма это: Медианный фильтр, Фильтр скользящего среднего и Фильтр задержки. Первые два основаны на факте что теоретически вектор измерений свёрнут с относительно крупным ядром (точные размеры определены формой импульса и геометрией преобразователя), фильтр задержки основан на априорном знании факта, что ВПВ существенно меньшие чем ожидаемые ВПВ невозможны.

#### Медианный фильтр:

Заменяет каждый отсчёт сигнала на медианное значение соседей:

#### $A_i$  <-- медиана от  $(A_{i-k}, A_{i-k+1}, \ldots, A_{i-1}, A_i, A_{i+1}, \ldots, A_{i+k-1}, A_{i+k})$

Где к принимает значения от 0 до 5.

#### Фильтр скользящего среднего

Заменяет каждый отсчёт сигнала на среднее значение соседей:

 $A_i \leftarrow (A_{i-k} + A_{i-k+1} + ... A_{i-1} + A_i + A_{i+1} + ... + A_{i+k-1} + A_{i+k}) / (2k+1)$ 

Где к принимает значения от 0 до 5.

#### Фильтр задержки:

Найти N процентный интервал времени прихода T, где N=F \* 5 ("5" было найдено экспериментально)

Установите все времена прибытия меньше чем Т до Т

Примеры:

если фильтр  $r = 0$ ,  $N = 0$ , поэтому T составляет 0 процентный интервал (минимум) времени прихода ничего не делает пока нет времени меньшего чем минимальное время

если фильтр г= 5,  $N = 25$ , поэтому Т составляет 25 процентный интервал времени прихода, которое обычно является нормальным временем прибытия для профиля.

Следующая таблица записывает вектор времён прибытия с тремя уровнями обработки: без фильтра, со слабым фильтром (F=1) и с максимальным фильтром  $(F=5)$ :

- 1 Шум устраняется медианным фильтром
- 2 Шум устраняется фильтром скользящего среднего
- 3 Шум устраняется фильтром задержки

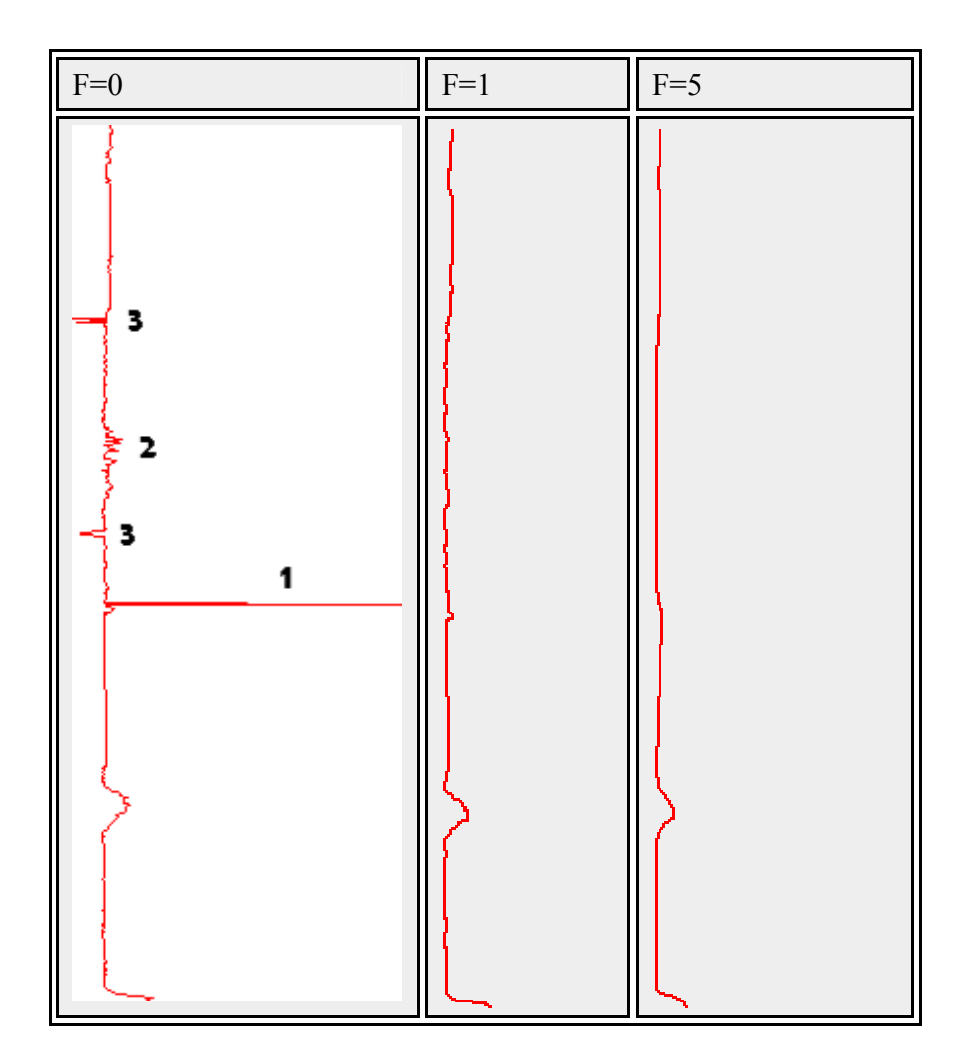

# 8.3. Что такое "Ослабление"?

Энергия это количество энергии достигающее приёмника для каждого излучённого пульса. Т.к. излучённая энергия сигнала примерно постоянна, ожидается также, что она будет постоянна и в приёмнике.

Когда попадается дефект - среда блокирует сигнал. Он поглощает частично (или почти полностью) излучаемую энергию и меньшее количество её поступает в приёмник. Некоторые дефекты (такие как утоньшения) могут существенно снизить принятую энегию, но не изменить время прихода волны (ВПВ) поскольку ещё существует прямой путь между излучателем и приёмником .

Энергия вычисляется как сумма абсолютной величины напряжения вдоль принятого импульса:

$$
E = sum ( |V_i| )
$$

Ослабление вычисляется как

$$
A = 20 * Log_{10}(C / E)
$$

Где:

## A - Ослабление [dB]

### E - Принятая энергия

#### C -Постоянное значение представляющее максимально возможную величину принятой энергии

Следовательно, ослабление на ~6dB , означает, что принятая энергия - почти половина максимально возможного значения.

Поскольку шкала - логорифмическая сдвиг на ~6dB от нормального знчения записанного в профиле означает уменьшение энергии на  $\sim$ 50%, а сдвиг на $\sim$ 12dB означает уменьшение энергии вчетверо.

Китайский стандарт определяет сомнительную аномалию как увеличение ослабления на 6dB относительно нормально зарегистрированного ослабления. This assessment must be backed up by some FAT increase.

## 8.3.1. Как изменяется энергия в зависимости от расстояния?

В однородной среде, ослабление сигнала может быть вычислено согласно следующей формуле:

$$
E_r = E_t * exp(-k * x * f)
$$

Где:

- $E_r$  Принятая энергия
- $E_t$  Излучённая энергия
- k Фактор ослабления среды
- x Расстояние между излучателем и приёмником
- f Основная частота сигнала (Hz)

Иногда интересно найти увеличение расстояния, требуемое для уменьшения с энергии сигнала наполовину (уменьшение на 6dB ):

#### $X = ln(E_r/E_t)/-kf = -ln(0.5)/kf$

Поскольку k и f - постоянные, х также постоянная с типовым значением (в хорошем бетоне) = 60cm (2 feet) и намного больше в воде.

Следующий график был создан фиксированием одного преобразователя на дне, и протягиванием другого, hence gradually changing the distance. Данные были экспортированы в формат CSV и построен график в Excel. Максимально зарегистрированное расстояние было 4.5m (!) и коэффициент корреляции составил 0.99. Наклон линии составляет точно 10dB/m (=6dB/60cm) - таким образом энергия уменьшается наполовину каждые 60cm. Общее уменьшение энергии составляет 40dB=2 порядка.

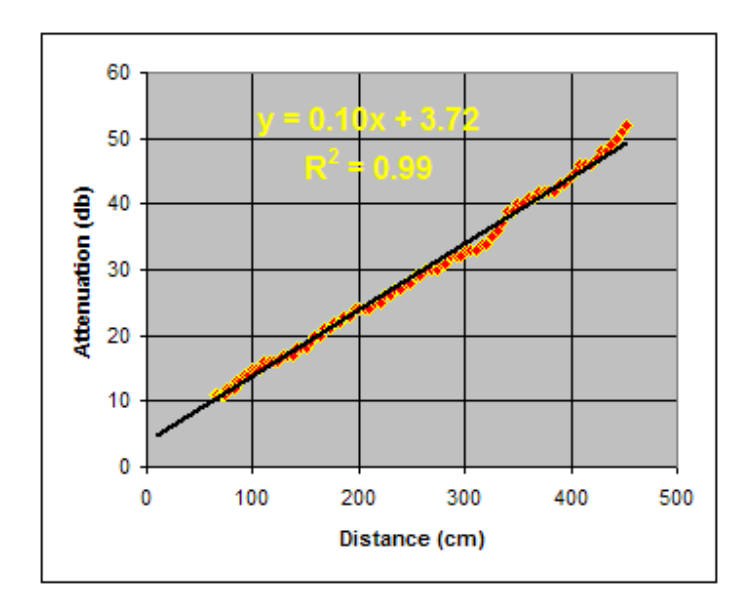

## 9. Томография

#### Оборудование

Лля производства томографии Вы должны иметь два измерителя глубины и соответствующий кабель "Y".

#### **O**<sub>630</sub>p

В СНИМ томография выполняется протягиванием двух преобразователей вместе в нормальном режиме, а когда проходят сомнительную зону, подъём и спуск

каждого преобразователя осуществляется специальным образом, чтобы выполнить диагональные измерения. Таким образом сомнительная зона "перекрывается" по всем углам, затем преобразователи выставляются на один уровень и протягиваются нормально до вершины сваи или до следующей сомнительной зоны.

См. здесь общие обсуждения томографии.

#### Знайте своё право... и лево!

Это очень важно назначить правильный измеритель глубины к правильной трубке доступа. Ошибки будут призводить зеркальные отображения в 2D томографии и бессмысленный мусор в 3D томографии!

Назначение кодируется цветовым кодом. Green = Первичный. Red = Вторичный

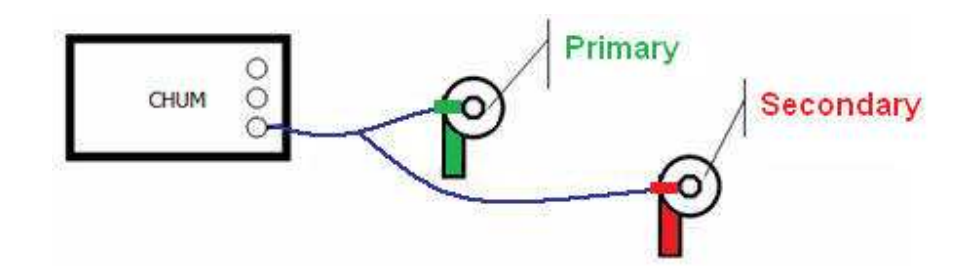

Старая модель "Ү" кабеля присоединялась прямо к одному измерителю глубины названному "Первичный" и затем ответвлялось к другому измерителю, названному "Вторичный".

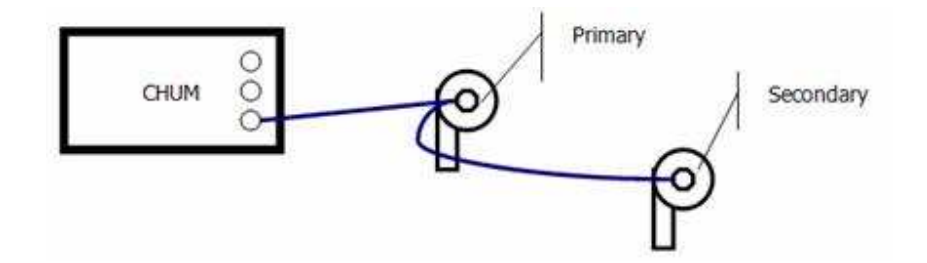

Первичный измеритель глубины всегда обозначается первым символом профиля, а вторичный - вторым.

Например:

- При измерении профиля "34" поместите первичный измеритель глубины на трубку "3", а вторичный на трубку "4".
- При измерении профиля "NS" поместите первичный измеритель глубины на трубку "N", а вторичный на трубку "S".

Если Вы сделаете ошибочное измерение неправильным образом, Вы должны измерить его заново или просто переименовать его на "43" или "SN".

На томографическом графике первичный канал всегда слева.

#### Как собирать данные?

Чтобы получить хорошие данные должны быть выполнены следующие условия:

- 1. Все профили должны быть "покрыты" горизонтальными измерениями (Программа может выделить эти измерения только построив 1D CSL график)
- 2. Каждый пиксель в подозрительной зоне должен быть покрыт, как минимум, двумя прямыми (//) и двумя обратными (\\) диагональными измерениями. Больше - лучше.

Математически каждый пульс это строка (линейное уравнение) в матрице. Для получения консистентного результата Вы должны получить переопределённую матрицу. (больше пульсов чем пикселей). Способ

сбора данных в CHUM генерирует хорошее распределение информации (матрица очень переопределёна в подозрительных зонах и недоопределёна в хороших зонах сваи).

Для получения консистентного результата, данные должны быть собраны консистентным путём, поэтому, прецедура сбора данных определена. Процедура сбора данных "веером". Как показано ниже:

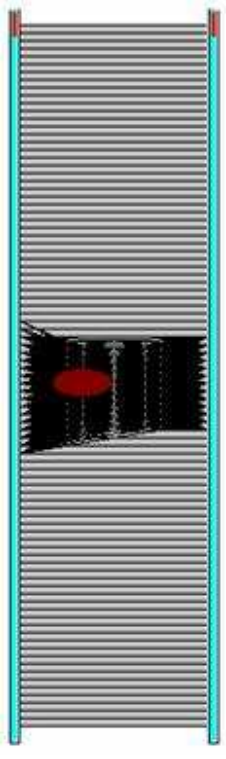

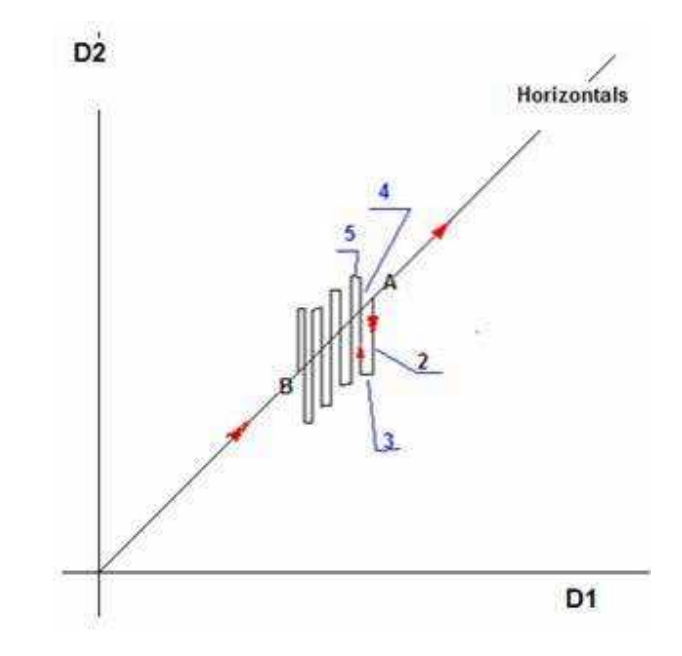

Правый преобразователь опускается на маленький шаг и каждый раз выполняется "веерное" измерение вторым (неподвижным) преобразователем.

Схематический путь описания этой процедуры путём построения графика D1 против D2

(D1 и D2 - измерители глубины и неважно, какой из D1 и D2 первичный или вторичный)

Прописью:

- 1. установите оба преобразователя горизонтально и вне дефектной зоны (Точка A)
- 2. держите #1 неизменно, и опускайте #2 пока сигнал почти пропадёт (Вы можете доходить до примерно +/- 45град)
- 3. держите #2 неизменно и опускайте#1 мелкими шагами (примерно 5-10 cm)
- 4. держите #1 неизменно и поднимайте #2 пока сигнал почти пропадёт или оба #1 и #2 находятся выше дефектной зоны
- 5. снова держите #2 неизменно и опускайте #1 мелкими шагами (примерно 5-10 cm)
- 6. вернитесь на шаг 2 пока оба #1 и #2 находятся ниже дефектной зоны (Точка B)
- 7. установите #1 и #2 tгоризонтально (+/- 2deg) и продолжайте тащить до верха или до следующей подозрительной зоны.

Чтобы добавить анимацию процесса посетите

#### http://www.piletest.com/downloads/ТомографииDemo.exe

Сначала это может выглядеть сложным, но в самом деле это просто и, однажды освоив это, Вы очень легко будете применять это в поле и получать каждый раз хорошие повторяемые результаты.

Потратьте время, чтобы потренероваться несколько раз в спокойной обстановке.

Во время сбора данных набюдайте следующие индикаторы

- Первичный измеритель глубины протягивается вверх  $(\perp)$  вниз  $(\neg)$  or неизменно  $($   $)$
- Вторичный измеритель глубины протягивается вверх ( ┘) down ( ┐) or неизменно ( ─ )
- Средняя длина протянутая от дна (H:nnn.nn)
- Угол между преобразователями  $(0^{\circ}$  горизонталь)
- ВПВ и Усиление в осциллографическом окне

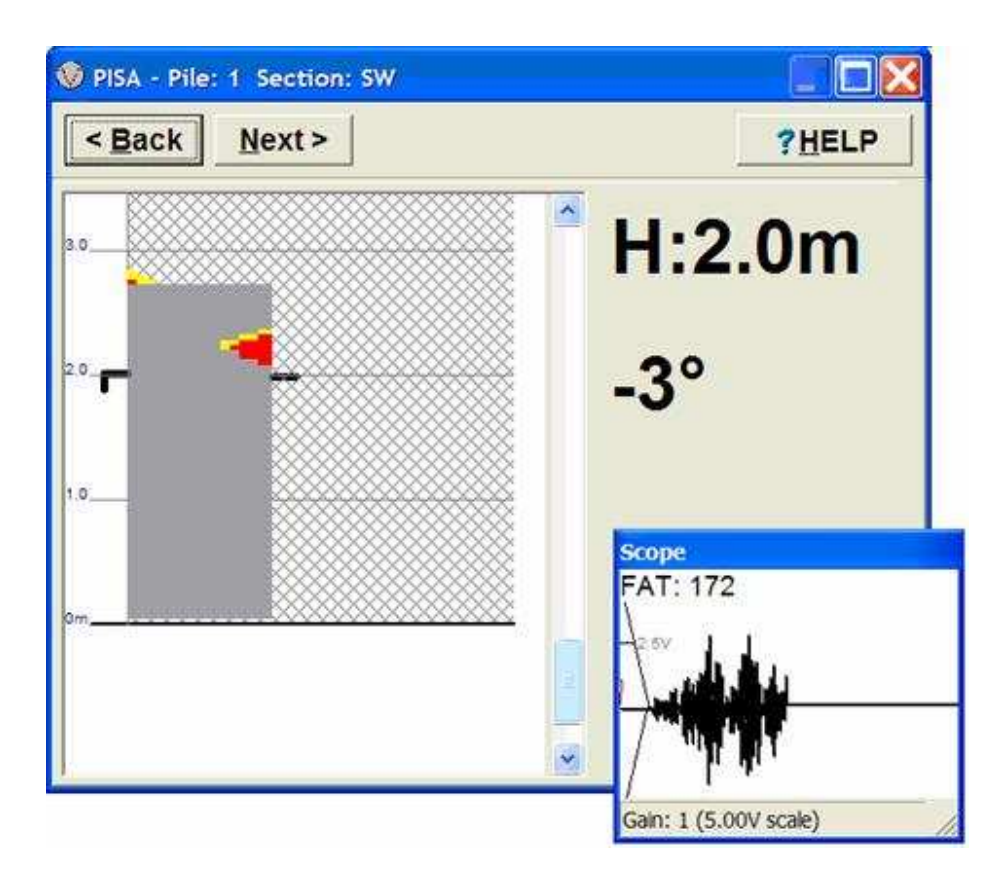

Посе того как данные собраны, они могут быть визуализированы и предоставлены в отчёт во всех режимах презентации. Данные могут также быть представлены одномерным линейным графиком или "водопадом". Для этого программа не пропускает диагональные измерения, используя только горизонтальные.

**FP** Указание: Во время производства томографии измените вертикальное расстояние в таблица опций измерений на меньшее значение, такое, как 2-3cm.

### См также: Варианты классификации сигналов

#### Типы томографии

CHUM поддерживает следующие томографические методы

- Реального времени (Основанный на упрощённой fuzzy-logic)
- Fuzzy-logic
- Параметрический
- Трёхмерный (3DT)

Точки данных для всех типов томографии регистрируются одинаковым образом. Для метода 3DT, необходимо собрать достаточное количество профилей для перекрёстного покрытия сваи.

#### Принципы Fuzzy-Logic томографии и реального времени

В одном предложении: "Бетонный пиксель раскрашен согласно высочайшему классу лучей, проходящих сквозь него."

Детально:

- Профиль разбивается на пиксели.
- Все лучи, проходящие сквозь пиксель, регистрируются и определяют цветовой класс в соответствии с логическими условиями классификации, заданными Вами.
- Классификации сортируются и окончательный цвет это N-ый статистический порядок, где N=100-2\*Фильтр (нет фильтра  $\rightarrow$  N=100 = максимум). Использование порядковых статистик взамен всего максимума компенсирует зашумлённые измерения. В томографии реального времени N всегда=100

Чтобы повысить скорость CHUM использует переменные размеры пикселя. Вначале, целая свая рассматривается как один пиксель. Если все лучи, проходящие через пиксель, получили один цвет (или если пиксель достаточно мал) он закрашивается, иначе, он разбивается на два меньших пикселя и т.д.

#### Ограничения томографии Fuzzy-Logic

- Вычисления сделаны по кажущейся скорости и ослабление. Это усреднённое значение вдоль луча. Кажущееся значение, однако, всегда выше чем (или в лучшем случае равно) значение внутри плохого пикселя. В результате, контраст fuzzy-logic томографии хуже чем в матричных методах.
- Из за угловых ограничений, на вычерченном участке всегда видны "призрачные" тени.

### 3D томография

3DT это дополнительный компонент CHUM и продаётся отдельно.

ЗОТ это следующий шаг в томографии, и её успех зависит от успеха предыдущей фазы - 2D томографии. Не старайтесь "форсировать" 3DT алгоритм с плохими результатами 2D, надеясь как-нибудь превратить их в хорошие 3D результаты..

Перед выполнением ЗDT, проверьте следующее:

- Выполнено подхватывание (фиксация) и просмотр ВПВ.
- Все имена профилей помечены на схеме сваи это используется для локализации профилей в Х-Ү плане
- Имена профилей выбраны с учётом наименования измерителей глубины. (См. Знайте своё право... и лево)
- Все межтрубочные расстояния правильные.

## Откройте страницу Детали сваи и выберите [Больше ▼ | и [ЗDT]

(Или запустите программу CHUM3DT прямо из ствртового меню)

### Открывается ЗDT Мастер

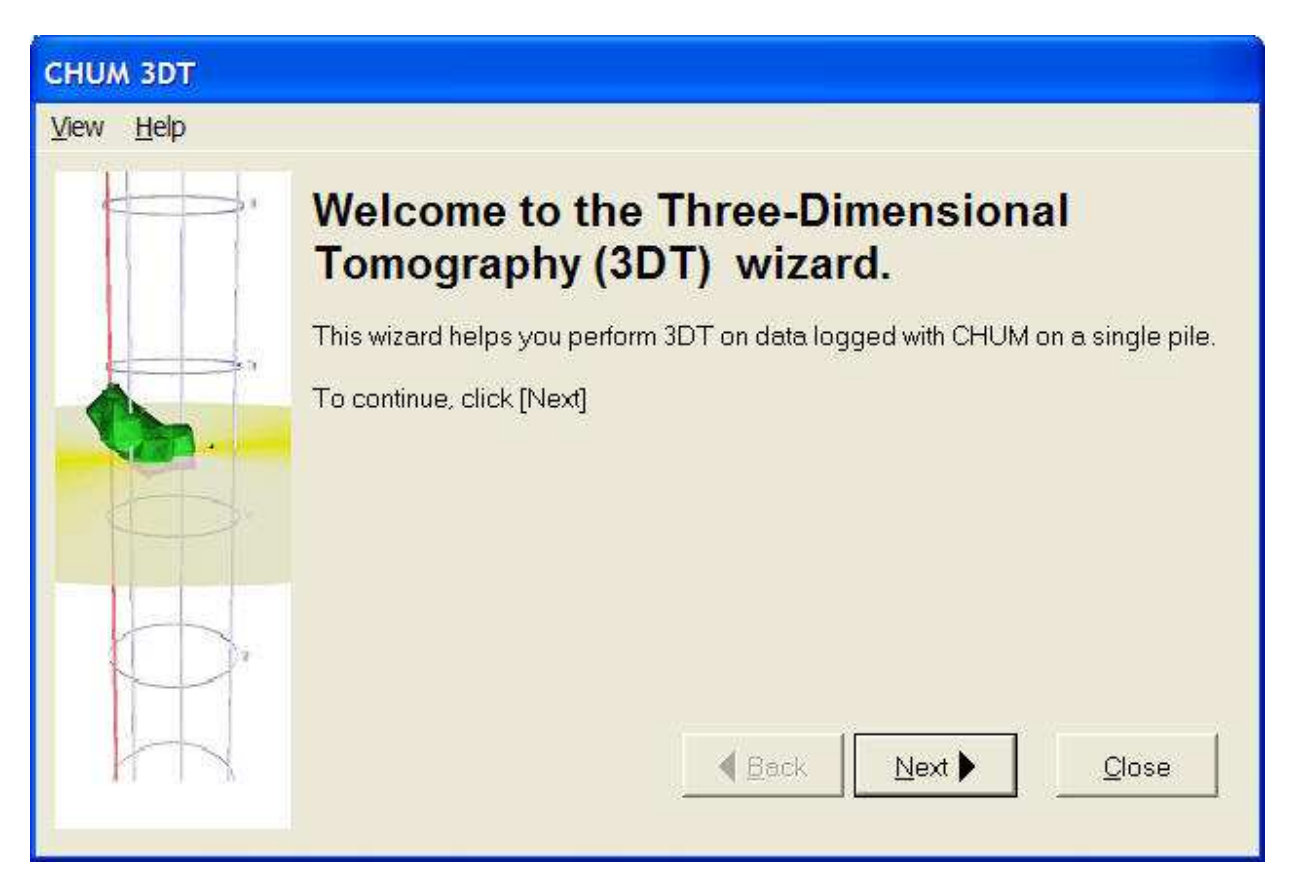

Мастер выполняе т инверсию матриц (может занять несколько минут или существенно больше в зависимости от количества данных и мощьности компьютера)

Результаты вычислений сохраняются в файле и в следующий раз, Вы можете просто увидеть результаты вместо того, чтобы вычислять их заново.

После выполнения вычислений появляется следующая страница:

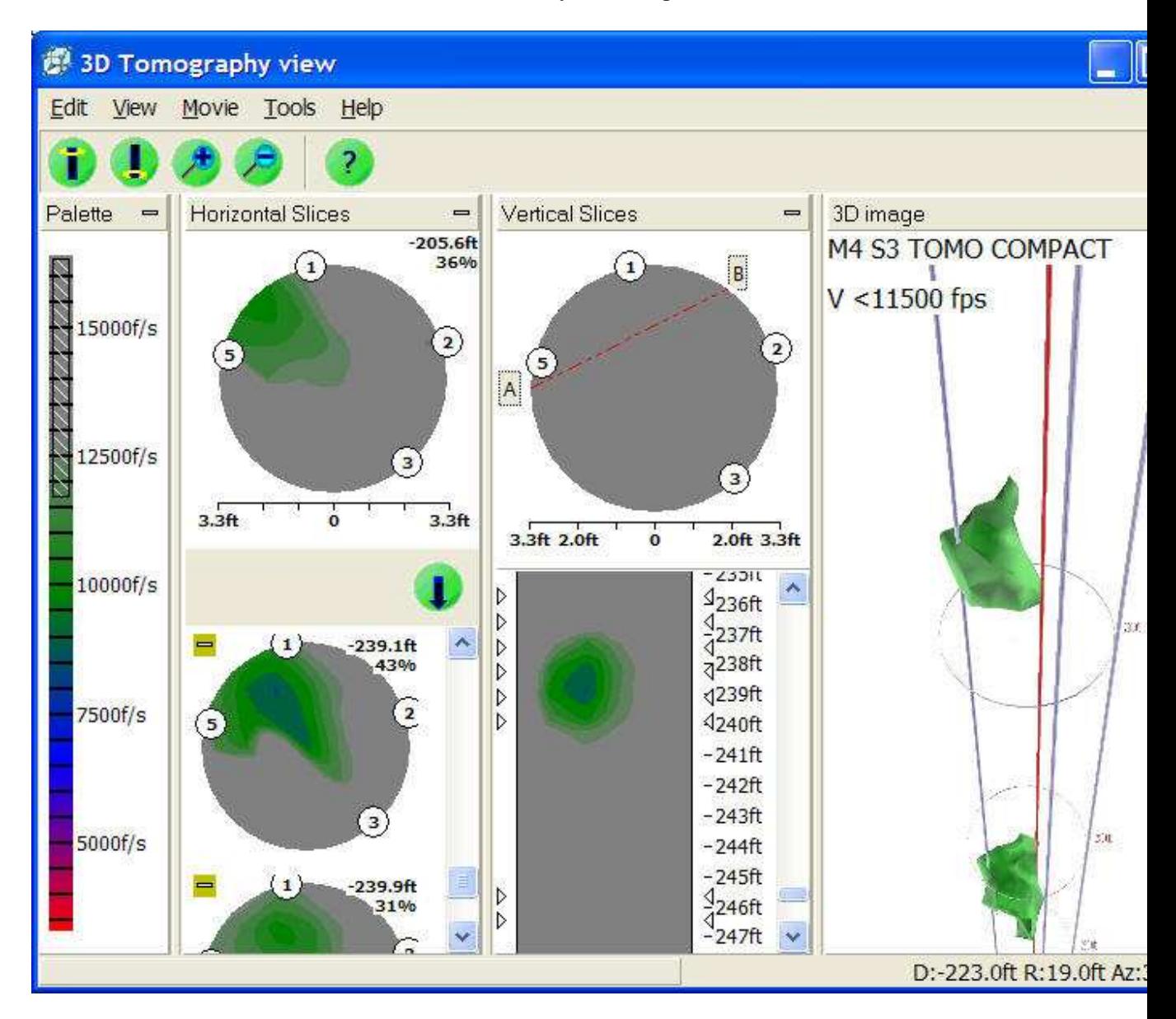

3D панель изображения: Перемещение, наклон и масштабирование сваи.

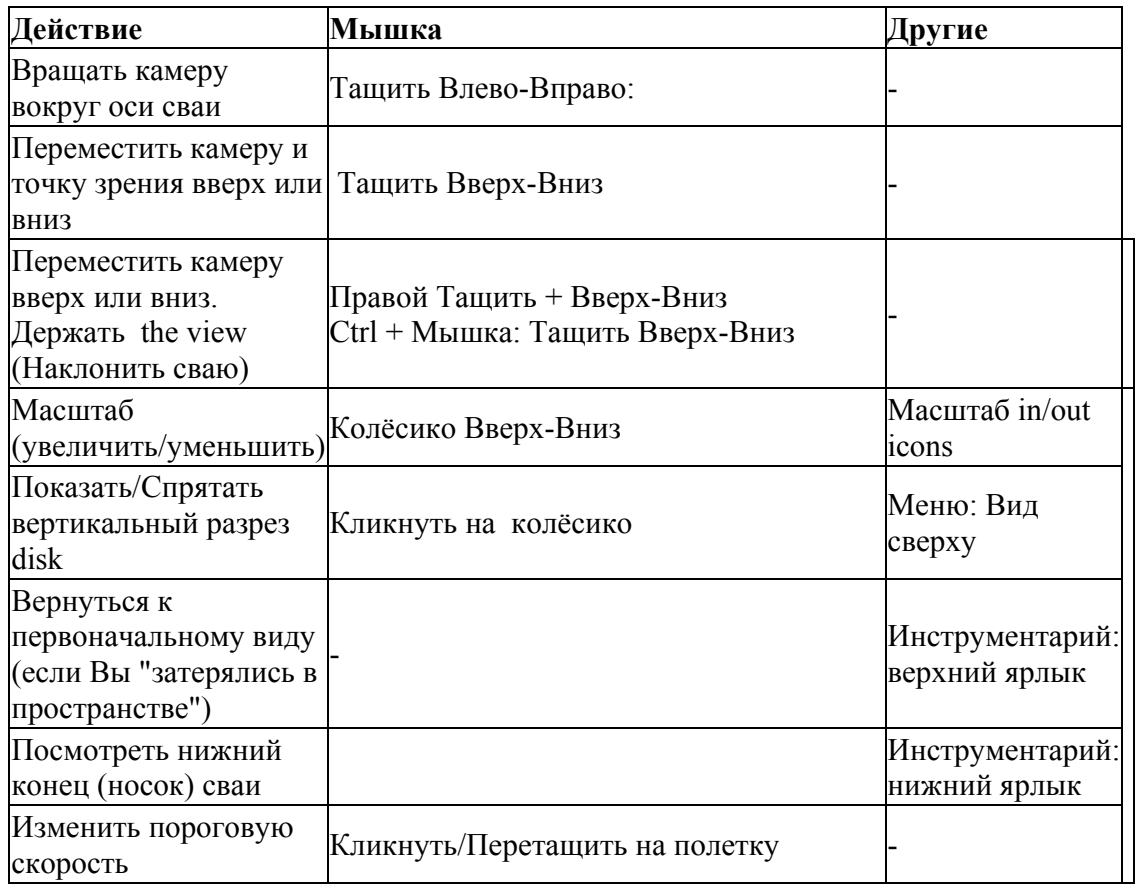

Вы можете также использовать джойстик если он есть в Вашей системе.

Графически 3D изображение использует всю ширину панели. Перетащите разделитель между панелями, чтобы их увеличить или даже спрячьте некоторые панели, чтобы увеличить площадь визуализации.

#### Горизонтальные разрезы (слои)

Из меню [View] выберите [Slice plane] чтобы показать полупрозрачный плане показывающий уровень разреза. Перетащите сваю вверх или вниз, чтобы увидеть вертикальные перемещения разреза. Где возможно, используйте для этого среднюю кнопку или колёсико мышки.

Весь горизонтальный разрез может быть спрятан путём выбора [Horizontal slices] из [View menu]. Для этого также может быть использован ярлык [-] на панели.

Вы можете поручить программному обеспечению собрать все горизонтальные разрезы, содержащие низкую скорость, выбрав [Инструменты ]-[Collect...]. Эти разрезы соберутся в список. Вы можете удалить слой из списка кликнув на маленький ярлык [-] верхнем левом углу каждого разреза. Кликнув на разрез, преместите сваю к этому уровню.

График профиля строится по всей ширине панели. Перетащите вертикальный разделитель между панелями чтобы увеличить её.

#### Вертикальные разрезы (слои)

Тащите позции [A] и [B] вокруг сваи чтобы определить Ваш профиль, [A] будет представлена слева.

График профиля строится в масштабе (без X-Y искажений), используя всю ширину. Перетащите вертикальный разделитель между панелями чтобы увеличить её

#### Отчётность

Отчётность выполняется посредством операций "копирования и приклеивания" прямо в Ваш отчёт. Выберите один из [Edit]-[copy]-[...] вариантов, чтобы скопировать желаемое изображение на Ваш рабочий стол..

Переключитесь на Ваш отчёт и нажмите Ctrl+V чтобы "приклеить" график. Повторите для всех необходимых графиков.

Запомните, что когда приклеивается непосредственно в Ваш текстовый редактор графики слоёв представлены в векторном формате. При использовании этого формата размеры изображений могут быть изменены без снижения резолюции. Этот формат также более компактен. 3D графика создаётся в простом растровом (фото) формате.

#### Создание 3D кино

Из меню [Movie] выберите [Action] для начала записи. Покрутите 3D изображение, показать все аномалии под наилучшим углом зрения и выберите [Cut n' print] для создания MPEG фильма. Во время записи, следите за числом фреймов и за размером фильмового файла по нижней линейке статуса.

- Указание 1: чтобы получить меньший размер фильмового файла и быстроту реакции при записи, уменьшите размер окна перед стартом.

**• Указание 2: части фильма могут быть легко отредактированы и уменьшены**, используя программы видеоредактирования, такие как бесплатный "Windows movie maker" компании Microsoft.

## Приложение A - Часто Задаваемые Вопросы (ЧЗВ)

The questions и answers below are a collection of real questions asked by real customers.

## Приложение B - Checklists

### Перед выходом в поле проверьте что:

#### Вы упаковали:

Прибор.

Программы правильно установлены. Хорошее знание новой версии CHUM (посещение как минимум раз в месяц user community на сайте Piletest.com).

Батареи прибора полностью заряжены

Комплект преобразователей (передатчик и приёмник)

Две катушки, включая, как минимум, один измеритель глубины.

Кабель измерителя глубины.

Соответствующую проектную документацию.

#### Дополнительно:

Зарядное устройство .

A sounder

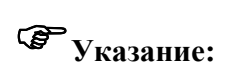

Жаркая погода: пить воду, шляпа.

Холодная погода: Тёплая одежда, кофе?

## Приложение C - Устранение неисправностей C.1.1 Симптом: Нет сигнала или нет ответа от CHUM

#### Устранение неисправностей

- 1. Присоедините Ваш комплект преобразователей и поместите их в бочку с водой.
- 2. Присоедините USB компьютеру.
- 3. Запустите программу CHUM .
- 4. ?: Зелёный LED на панели CHUM остался в положении OFF
	- Возможная диагностика: Слабые или разряженные батареи
	- Возможная диагностика: Повреждение порта USB в компьютере
	- Возможная диагностика: Повреждение CHUMа
- 5. Кликните на ярлык с гаечным ключём.
- 6. Удостоверьтесь в том, что USB CHUM выбран как источник данных
- 7. Нажмите [Тест ]
- 8. ?: Программа выдаёт сообщение об ошибке.
	- Возможная диагностика: Слабые или разряженные батареи
	- Возможная диагностика: Бежит более чем одна программа CHUM
	- Возможная диагностика: Подключён дополнительный CHUM/PET.
- 9. ?: Нет сообщения об ошибке, шкала в осциллографическом окне низкая (39mv) и нету характерного сигнала.
	- Возможная диагностика: Повреждение преобразователя
- 10. Если у Вас есть эмулятор преобразователей, подключите его.
- 11. ?: Зелёный LED на эмуляторе моргает
	- Возможная диагностика: Повреждение преобразователя
- 12. ? : CHUM работает снаружи нормально, но не работает при тестировании реальной сваи.
	- Возможная диагностика: нет воды в трубках.
	- Возможная диагностика: Дефектная свая/мягкое дно сваи.

## C.1.2. Симптом: Неправильные или неконсистентные отсчёты глубины

#### Устранение неисправностей

- 1. Соедините измеритель глубины и кабель глубины
- 2. Соедините USB кабель CHUM к компьютеру.
- 3. Запустите программу CHUM .
- 4. Кликните на ярлык с гаечным ключём.
- 5. Удостоверьтесь в том, что USB CHUM выбран как источник данных
- 6. Нажмите [Тест ]
- 7. Нанесите карандашом линию но колесо измерителя глубины.
- 8. Вращайте колесо измерителя глубины на полный оборот по часовой стрелке, а затем против часовой стрелки до той же самой точки. Наблюдайте за показаниями "счётчиков".
- 9. ? Показания "счётчиков" вообще не меняются.
	- Возможная диагностика: Повреждение кабеля глубины
	- Возможная диагностика: Повреждение измерителя глубины
	- Возможная диагностика: Повреждение CHUM а
- 10. ?: Вы используете два измерителя глубины и и каждый из них движется в разном направлении
	- Возможная диагностика: Разверните основание одного из них на 180 градусов. Разберите основание и зафиксируйте его в правильном положении.
- 11. ?: Вы используете два измерителя глубины. Они оба изменяются в одну сторону, но с разной скоростью (Различное число пульсов/оборот)
	- Возможная диагностика: У Вас два измерителя глубины разных моделий. Не смешивайте измерители различных моделей, свяжитесь с Piletest.com для решения вопроса.
- 12. ?: "Счётчик" изменяется на +/- 1 и 0, но дальше не идёт или
- 13. ?: "Счётчик" изменяется только в одну сторону.
	- Возможная диагностика: Повреждение кабеля глубины
	- Возможная диагностика: Повреждение измерителя глубины
- 14. ?: "Счётчик" изменяется существенно в одном направлении и затем возвращается к нулю (или около нуля).
- 15. Выполните Калибровка глубины, дважды для большей надёжности.
- 16. ?: Результаты каждой калибровки сильно отличаются (Более чем 0.1% )
	- Возможная диагностика: Колесо сильно загрязнилось и не вращается свободно, поэтому кабель проскальзывает.
	- Возможная диагностика: Повреждение кабеля глубины

#### $C<sub>2</sub>$ Возможная диагностика:

### С.2.1. Возможная диагностика: Слабые или разряженные батареи

Соедините автомобильное зарядное устройство к СНUМ, и используйте вольтметр для прямого измерения напряжения.

См. СНИМ внутренняя батарея и зарядное устройство

## С.2.2. Возможная диагностика: Повреждение USB порта в компьютере

- Подсоедините CHUM к другому компютеру с установленной программой СНUМ чтобы убедиться в том, что проблема действительно в USB порте.
- Попробуйте подсоединить к этому порту другие устройства, например, мышку или флэшку чтобы проверить его работоспособность.

## С.2.3. Возможная диагностика: Повреждение СНИМа

Если Вы убедитесь в том, что CHUM неисправный, свяжитесь с support@Piletest.com

## С.2.4. Возможная диагностика: Бежит более чем одна программа CHUM.

Откройте менеджер задач – (в XP используйте Ctrl-Alt-Delete) и переключитесь на таблицу процессов от всех пользователей, найдите CHUM.EXE - она может быть активна только один раз. Выключите все остальные.

### С.2.5. Возможная диагностика: Подключён дополнительный **CHIJM/PET**

Просто откючите другой СНИМ или РЕТ

### С.2.6. Возможная диагностика: Повреждение преобразователя

- Попробуйте переставить преобразователи (Tx  $\Leftrightarrow$  Rx), если это решит  $\bullet$ проблему значит один или оба преобразователя не функционируют в двухфункциональном режиме.
- $\bullet$ Если у Вас есть запасные преобразователи, try все 6 combinations to pinpoint the faulty function

• Проверте кабель преобразователя на предмет отсутствия дефектов.

## C.2.7. Возможная диагностика: Повреждение кабеля глубины

- Проверте кабель визуально нет ли физических повреждений.
- Используйте Ohmmeter для проверки проводимости от конца до конца.

## C.2.8. Возможная диагностика: Повреждение измерителя глубины

- Проверте измеритель глубины визуально нет ли физических повреждений, тугого вращения или проникновения воды.
- Если возможно, сделайте перекрёстную проверку с другим измерителем.

## Приложение D - Аномалия? Трещина? Дефект?

When discussing pile integrity, it is important to distinguish между тремя терминами that are often confused:

- **Аномалия** is any irregular feature в NDT graphic results. An anomaly may be due to the testing instrument (such as noise), to the means used (access tube debonding in a cross-hole Тест ), to the surrounding soil (abrupt changes of soil friction в sonic Тест ) or to the pile proper. It is the responsibility of the testing laboratory to gather и analyze все relevant data и try to resolve every anomaly before it is declared a flaw.
- **Трешина** is any deviation from the planned shape *u*/or material of the pile.
- Дефект is a flaw that, because of either size or location, may detract from the pile's capacity or durability. The geotechnical engineer и the structural engineer are jointly responsible to decide which flaw comprises a defect.